# UR816C **USB AUDIO INTERFACE**

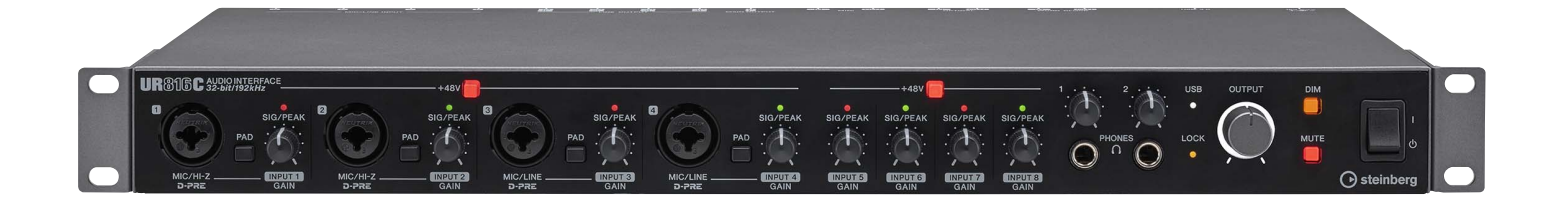

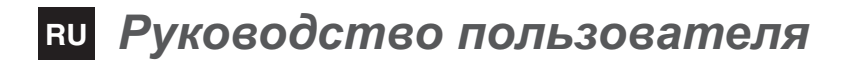

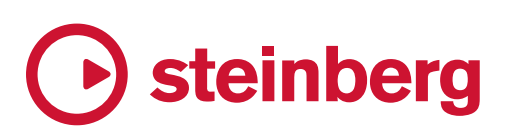

# **Содержание**

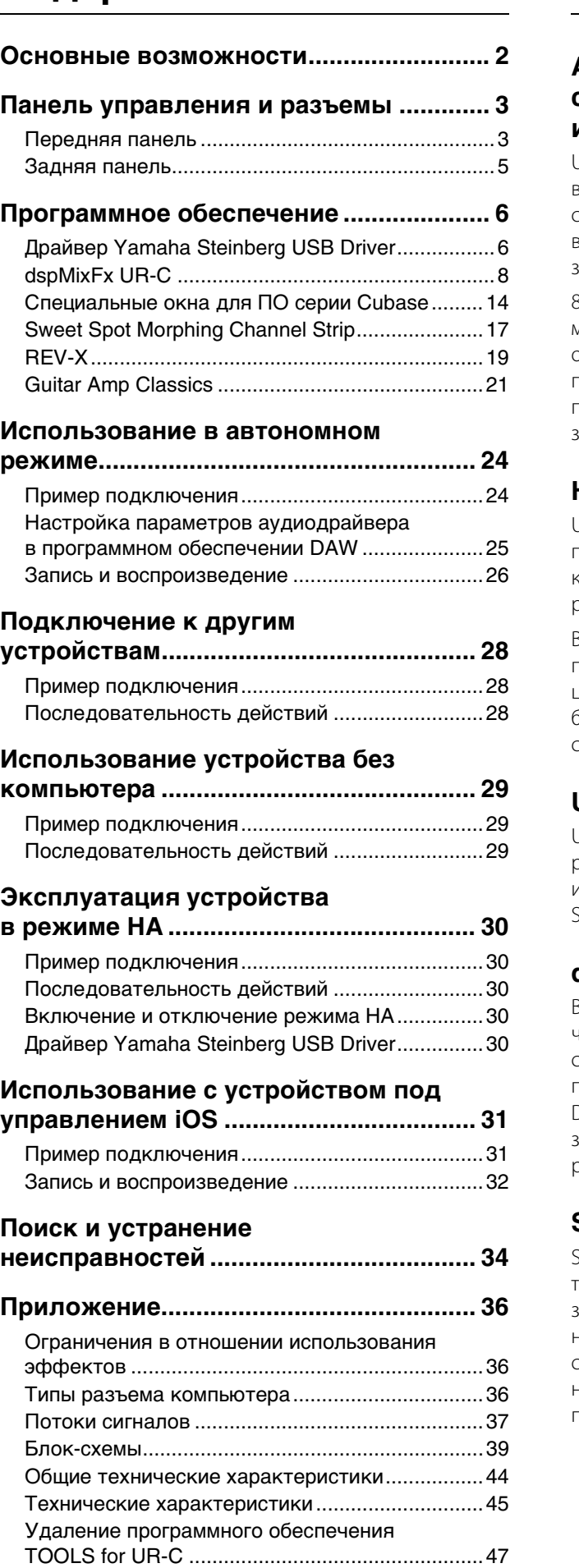

# <span id="page-1-0"></span>**Основные возможности**

# **Аудиоинтерфейс 16 x 16 USB 3.0 с поддержкой D-PRE (8 шт.) и 32 бита/192 кГц**

UR816C — это аудиоинтерфейс с 16 входными и 16 выходными портами USB 3.0, поддерживающий аудио с качеством 192 кГц и 32 бита для обеспечения захвата всех нюансов и выразительности любого источника звука.

8 получивших мировое признание предусилителей микрофона D-PRE, 8 балансных выходов и одно оптическое цифровое устройство ввода/вывода ADAT предоставляют все возможности профессионального подключения в студиях, а также для профессиональной записи и работы на производственных объектах.

# **Настоящая 32-битная разрядность**

UR816C и драйвер Yamaha Steinberg USB Driver поддерживают 32-разрядный целочисленный формат, который передает аудиоданные в более высоком разрешении по сравнению с форматом Float.

Вместе с приложением DAW (Cubase), способным полностью использовать тридцатидвухразрядные целочисленные данные, обеспечивается беспрецедентное разрешение звука для создания музыки.

# **USB 3.0 и USB Type-C**

UR816C оснащен портом USB Type-C и поддерживает режим USB 3.0 (USB 3.1 Gen 1) SuperSpeed. Он также имеет полную совместимость с режимом USB 2.0 High- $S$ рееd и оснащен кабелем Type-C – Type-A.

# **dspMixFx**

В основе технологии dspMixFx лежит самый последний чип SSP3 DSP, обеспечивающий мониторинг с отсутствием задержек и предоставляющий пользователям любого программного обеспечения DAW возможность использовать получившие заслуженное признание эффекты DSP, включая реверберацию REV-X.

# **SSPLL™ (Super Suppression PLL)**

SSPLL в настоящий момент является самой передовой технологией для удаления дрожания диапазона звуковых частот. Эта технология обладает высокой надежностью и выдерживает большие перепады частот синхронизации. Благодаря SSPLL обеспечивается надежная работа всего подключенного оборудования практически без дрожания частот.

# <span id="page-2-0"></span>**Панель управления и разъемы**

# <span id="page-2-1"></span>**Передняя панель**

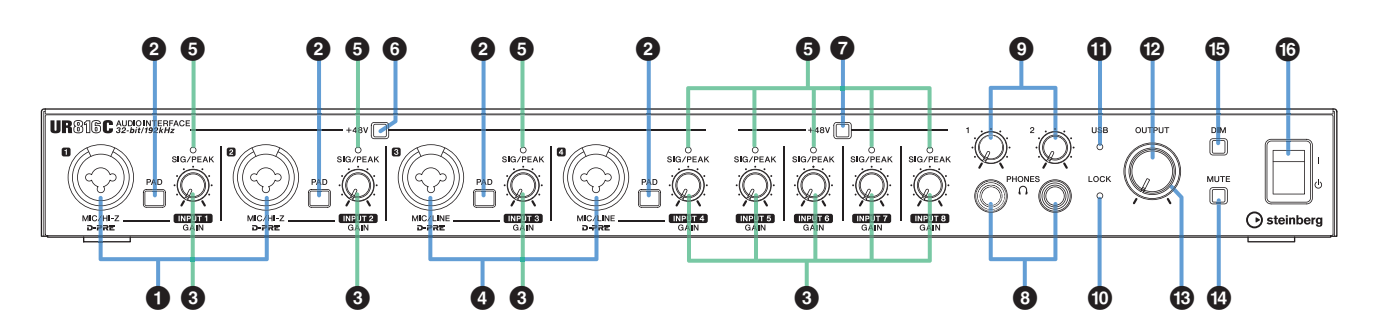

#### 1 **Разъемы [MIC/HI-Z 1/2]**

Предназначены для подключения микрофона, электрогитары или электрической бас-гитары. Эти разъемы подходят для подключения и штекеров типа XLR, и телефонных штекеров (только несбалансированных). Штекер типа XLR обеспечивает оптимальный уровень для подключения микрофона, а телефонный штекер — оптимальный уровень для линейного соединения.

#### **ПРИМЕЧАНИЕ**

- Сигнал не поступает при подключении сбалансированных штекеров наушников.
- Фантомное питание подается на разъем XLR, подключенный к разъемам [MIC/HI-Z 1/2].

# 2 **Переключатель [PAD]**

Включение  $\blacksquare$  и выключение  $\blacksquare$  переключателя PAD разъемов аналогового входа (разъемы [MIC/HI-Z 1/2] и [MIC/LINE 3/4]). Включите этот переключатель при подключении оборудования с высоким уровнем выходного сигнала, такого как микшер, в разъемы аналогового входа.

#### $\bullet$  Регулятор [INPUT 1 to 8 GAIN]

Регулировка уровня входного сигнала разъемов [MIC/HI-Z 1/2], [MIC/LINE 3/4] и [MIC/LINE INPUT 5 to 8].

#### 4 **Разъемы [MIC/LINE 3/4]**

Служат для подключения к микрофону или цифровому инструменту. К этим разъемам быть подключены и штекеры типа XLR, и телефонные штекеры (сбалансированные/ несбалансированные). Штекер типа XLR обеспечивает оптимальный уровень для подключения микрофона, а телефонный штекер — оптимальный уровень для линейного соединения.

#### **ПРИМЕЧАНИЕ**

Фантомное питание подается на разъем XLR, подключенный к разъемам [MIC/LINE 3/4].

#### 5 **Индикатор [SIG/PEAK]**

Отображение уровня входного сигнала разъемов аналогового входа [MIC/HI-Z 1/2], [MIC/LINE 3/4] и [MIC/LINE INPUT 5 to 8].

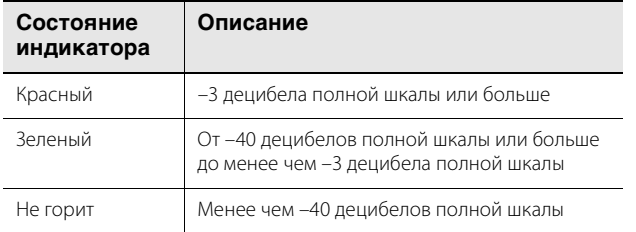

#### 6 **Переключатель [+48V]**

Включение (горит) и выключение (не горит) фантомного питания. При включении этого переключателя фантомное питание подается на разъем XLR, подключенный к разъемам [MIC/HI-Z 1/2] и [MIC/LINE 3/4]. Включайте его при использовании конденсаторного микрофона с фантомным питанием.

#### 7 **Переключатель [+48V]**

Включение (горит) и выключение (не горит) фантомного питания. При включении этого переключателя фантомное питание подается на разъем XLR, подключенный к разъемам [MIC/LINE INPUT 5 to 8]. Включайте его при использовании конденсаторного микрофона с фантомным питанием.

#### *УВЕДОМЛЕНИЕ*

**При использовании фантомного питания соблюдайте следующие рекомендации во избежание шума и возможного повреждения UR816C или подключенного оборудования.**

- **Не подключайте и не отключайте какие-либо устройства, если включено фантомное питание.**
- **Установите минимальный уровень выходного сигнала для всех регуляторов, прежде чем включать или выключать переключатель фантомного питания.**
- **При подключении устройств, не требующих фантомного питания, к разъемам [MIC/HI-Z 1/2] и [MIC/LINE 3/4] убедитесь, что переключатель фантомного питания выключен.**

#### **ПРИМЕЧАНИЕ**

Если переключатель фантомного питания включен или выключен, громкость на всех входах и выходах будет выключена на несколько секунд.

#### **<sup>6</sup>** Разъемы [PHONES]

Служат для подключения стереонаушников. Разъемы [PHONES 1/2] выводят один сигнал с MIX 1 по MIX 4. Чтобы выбрать выходной сигнал разъема [PHONES 1/2], см. «Область вывода» [\(стр. 15\)](#page-14-0) в разделе «Специальные окна для ПО серии Cubase» или «Основная область» [\(стр. 11](#page-10-1)) в разделе dspMixFx UR-C.

#### **Что такое MIX?**

MIX — это стереофонические выходные сигналы, которые проходят через устройство. В UR816C имеется 4 выхода MIX. Сигналы на входе в устройство направляются к каждому MIX. См. раздел «Поток сигнала» [\(стр. 37\)](#page-36-1). Для выбора MIX см. «Область MIX» ([стр. 11](#page-10-0)) в разделе dspMixFx UR-C.

# 9 **Разъемы [PHONES 1/2]**

Регулируют уровень выходного сигнала на разъеме [PHONES].

#### ) **Индикатор [LOCK]**

Индикатор загорается, когда синхронизируются источник синхронизации и источник посэмпловой синхронизации. Индикатор непрерывно мигает, если они не синхронизированы.

#### $\n$  Индикатор [USB]

Загорается, когда включено питание и устройство обменивается данными с компьютером или устройством под управлением iOS. Если компьютер или устройство под управлением iOS не распознает устройство, индикатор постоянно мигает.

#### @ **Регулятор [OUTPUT]**

Регулирует уровень выходного сигнала на разъемах [MAIN OUTPUT]. Кроме того, регулирует уровень выходного сигнала на всех разъемах [LINE OUTPUT]. Чтобы выбрать выходной сигнал разъемов [PHONES 1/2], см. «Окно настройки» ([стр. 12\)](#page-11-0) в разделе dspMixFx UR-C.

#### # **Индикатор питания POWER**

Загорается при включенном питании.

#### \$ **Переключатель [MUTE]**

Включение (горит) и выключение (не горит) функции приглушения. При включении этого выключателя выходной сигнал разъема [MAIN OUTPUT] будет приглушен. Можно также приглушить выходной сигнал каждого из разъемов [LINE OUTPUT]. Чтобы выбрать разъем [LINE OUTPUT], см. «Окно настройки» [\(стр. 12](#page-11-1)) в разделе dspMixFx UR-C.

#### % **Переключатель [DIM]**

Включение (горит) и выключение (не горит) функции диммера. При включении этого выключателя уровень выходного сигнала разъема [MAIN OUTPUT] будет уменьшен, что настраивается в «Окне настройки» ([стр. 12\)](#page-11-2) в разделе dspMixFx UR-C. Можно также включить функцию диммера выходного сигнала для каждого разъема [LINE OUTPUT]. Чтобы выбрать разъем [LINE OUTPUT], см. «Окно настройки» [\(стр. 12](#page-11-2)) в разделе dspMixFx UR-C.

#### ^ **Выключатель питания**

Включает [ <sup>|</sup> ] и выключает [**b**] питание.

# <span id="page-4-0"></span>**Задняя панель**

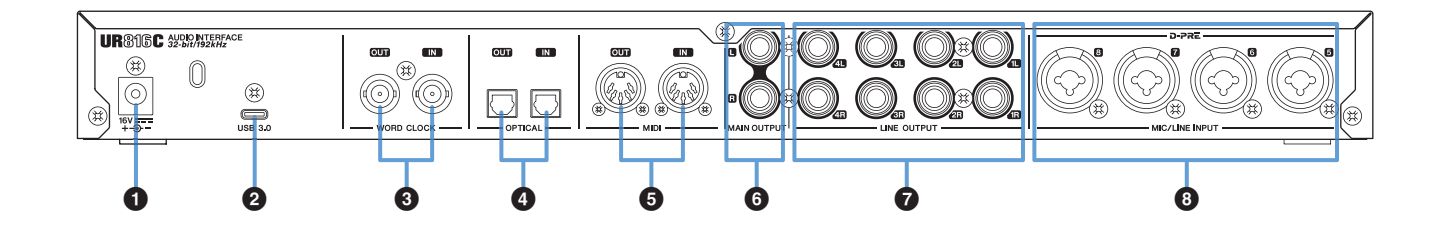

#### **1** Разъем DC IN [16V]

Служит для подключения адаптера переменного тока.

#### 2 **Порт [USB 3.0]**

Служит для подключения к компьютеру или устройству под управлением iOS.

#### *УВЕДОМЛЕНИЕ*

**При подключении компьютера с помощью порта [USB 3.0] следует соблюдать следующие условия, чтобы избежать зависания или отключения компьютера, а также нарушения целостности или даже потери данных.**

- **Выполните следующие пункты, прежде чем подключать или отключать кабель USB. — Закройте все открытые приложения на компьютере. — Установите минимальный уровень выходного**
- **сигнала для всех регуляторов.**
- **Подождите не менее шести секунд после подключения или отключения кабеля USB.**

#### **ПРИМЕЧАНИЕ**

При подключении UR816C к устройствам под управлением iOS могут потребоваться принадлежности Apple. Более подробную информацию см. в руководстве по началу работы с UR816C.

#### **<sup>3</sup>** Разъем [WORD CLOCK IN] **Разъем [WORD CLOCK OUT]**

Подключение через кабель с разъемами BNC к устройству, передающему и принимающему сигналы посэмпловой синхронизации.

#### $\bullet$  Разъем [OPTICAL IN] **Разъем [OPTICAL OUT]**

Подключение к цифровому аудиоустройству через оптический кабель. Оптический разъем может переключаться между форматами ADAT и S/PDF. Чтобы переключить формат, см. «Окно настройки аппаратного обеспечения» ([стр. 16](#page-15-0)) в разделе «Специальные окна для ПО серии Cubase» или «Окно настройки» [\(стр. 12](#page-11-3)) в разделе dspMixFx UR-C. Чтобы выбрать выходной сигнал, см. «Окно настройки» [\(стр. 12](#page-11-4)) в разделе dspMixFx UR-C.

#### $\Theta$  Разъем [MIDI IN] **Разъем [MIDI OUT]**

Служит для подключения MIDI-устройства. Подключите разъем MIDI OUT на MIDI-устройстве к разъему [MIDI IN], а разъем MIDI IN на устройстве — к [MIDI OUT].

#### **ПРИМЕЧАНИЕ**

- Выберите [Steinberg UR816C-port1] для порта MIDI при использовании разъема MIDI с приложением iOS. Учтите, что порт [Steinberg UR816C-port2] недоступен.
- Не активируйте dspMixFx при использовании устройства MIDI. Это может помешать стабильным приему/передаче данных.

#### 6 **Разъемы [MAIN OUTPUT L/R]**

Служат для подключения контрольных динамиков. Через эти гнезда выводится один из сигналов: от MIX 1 до MIX 4. Чтобы отрегулировать уровень выходного сигнала, воспользуйтесь регулятором [OUTPUT] на передней панели. К этим разъемам может быть подключен телефонный штекер (сбалансированный или несбалансированный).

#### 7 **Разъемы [LINE OUTPUT 1L/1R to 4L/4R]**

Служат для подключения к внешним устройствам с сигналами линейного уровня. В них можно вывести любой выходной стереосигнал. Чтобы выбрать выходной сигнал, см. «Окно настройки» [\(стр. 12](#page-11-0)) в разделе dspMixFx UR-C.

#### 8 **Разъем [MIC/LINE INPUT 5 to 8]**

Служит для подключения к микрофону или цифровому инструменту. К этому разъему могут быть подключены и штекеры типа XLR, и телефонные штекеры (сбалансированные/несбалансированные). Штекер типа XLR обеспечивает оптимальный уровень для подключения микрофона, а телефонный штекер — оптимальный уровень для линейного соединения.

#### **ПРИМЕЧАНИЕ**

Фантомное питание подается на разъем XLR, подключенный к разъемам [MIC/LINE 5 to 8].

# <span id="page-5-0"></span>**Программное обеспечение**

В этом разделе разъясняется работа программного обеспечения для подключения UR816C к компьютеру.

# <span id="page-5-3"></span><span id="page-5-1"></span>**Драйвер Yamaha Steinberg USB Driver**

Драйвер Yamaha Steinberg USB Driver — это программное обеспечение, которое обеспечивает связь между UR816C и компьютером. На панели управления можно настроить базовые параметры аудиодрайвера (Windows) или проверить сведения об аудиодрайвере (Mac).

# **Открытие окна**

#### **Windows**

- В меню запуска выберите [Yamaha Steinberg USB Driver]  $\rightarrow$ [Панель управления].
- В меню ПО серии Cubase выберите [Студия])  $\rightarrow$  [Настройка студии] → [Yamaha Steinberg USB ASIO] → [Control Panel] (Панель управления).

Щелкайте верхние вкладки для выбора нужного окна.

#### **Mac**

- Выберите [Программы]  $\rightarrow$  [Yamaha Steinberg USB Control Panel].
- В меню ПО серии Cubase выберите [Студия]  $\rightarrow$  [Настройка студии]  $\rightarrow$  [Steinberg UR816C (High Precision)]  $\rightarrow$  [Control Panel]  $\rightarrow$  [Open Config App].

# <span id="page-5-2"></span>**Окна Steinberg UR816C**

Эти окна предназначены для выбора частоты сэмплирования, источника синхронизации и режима USB.

#### **Windows**

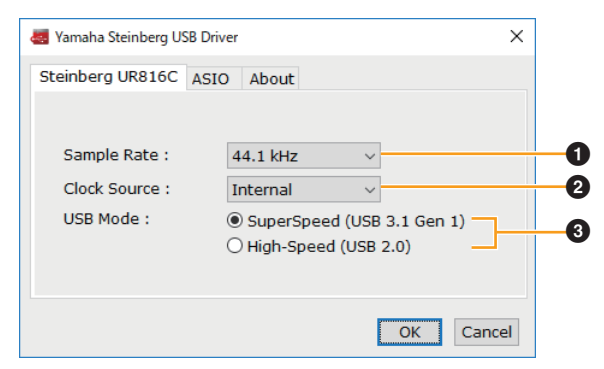

#### **Mac**

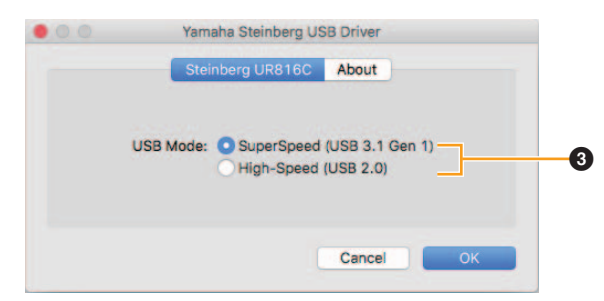

#### **1** Sample Rate

Позволяет выбрать частоту сэмплирования этого устройства. **Допустимые значения:** 44,1 кГц, 48 кГц, 88,2 кГц, 96 кГц, 176,4 кГц, 192 кГц

#### **ПРИМЕЧАНИЕ**

Доступные частоты сэмплирования могут различаться в зависимости от используемого ПО DAW.

#### 2 **Clock Source**

Выбор источника посэмпловой синхронизации устройства.

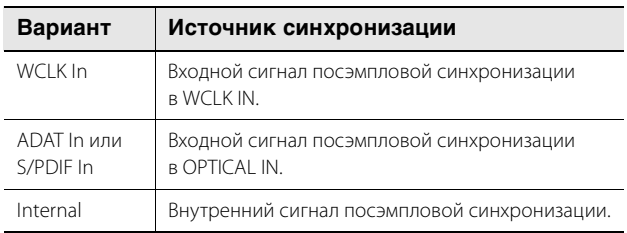

#### 3 **USB Mode**

Позволяет выбрать режим USB. По умолчанию установлен режим SuperSpeed (USB 3.1, Gen 1).

**Допустимые значения:** SuperSpeed (USB 3.1 Gen 1), High-Speed (USB 2.0)

#### **ПРИМЕЧАНИЕ**

В случае использования режима High-Speed (USB 2.0) полоса пропускания данных становится уже, но это не влияет на функционирование UR816C. Другие параметры производительности, например задержка, не меняются.

# **Окно ASIO (только Windows)**

Служит для выбора параметров драйвера ASIO.

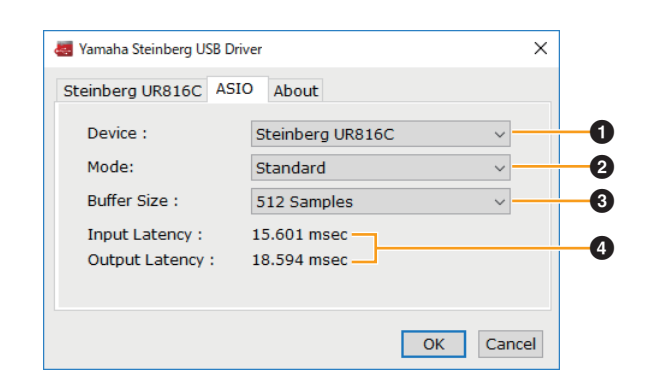

#### 1 **Device**

Позволяет выбирать устройство для использования с драйвером ASIO. Эта функция доступна при подключении к компьютеру двух и более устройств, совместимых с драйвером Yamaha Steinberg USB Driver.

# 2 **Mode**

Позволяет выбрать режим задержки.

**Допустимые значения:** Low Latency, Standard, Stable

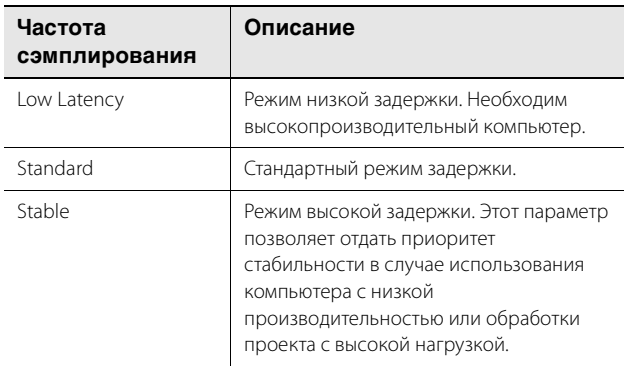

#### 3 **Buffer Size**

Позволяет выбрать размер буфера для драйвера ASIO. Диапазон зависит от конкретной частоты сэмплирования. Чем ниже размер буфера ASIO, тем ниже значение задержки звука.

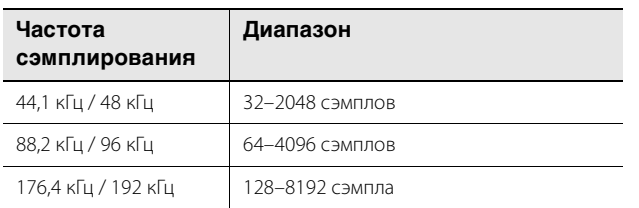

#### 4 **Input Latency/Output Latency**

Указывает время задержки для аудиовхода и выхода в миллисекундах.

# **Окно About (Окно сведений)**

Указывает версию и сведения об авторских правах на аудиодрайвер.

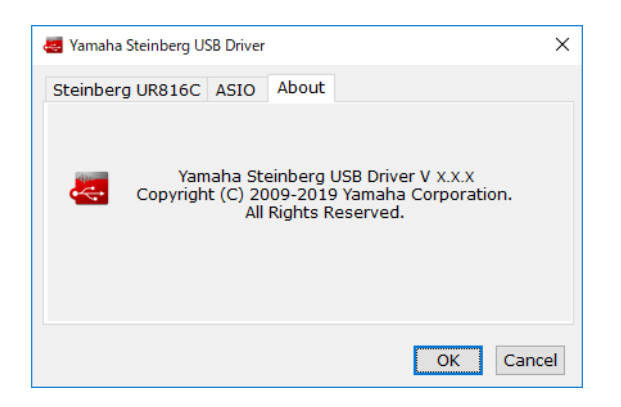

#### **Выбор частоты сэмплирования и источника синхронизации (Mac)**

Вы можете выбрать частоту сэмплирования в окне [Настройка Audio-MIDI]. Выберите частоту сэмплирования в меню [Программы]  $\rightarrow$  [Утилиты]  $\rightarrow$  [Настройка Audio- $M[DI] \rightarrow [Øopmar]$ . Выберите источник синхронизации в разделе [Тактовый генератор].

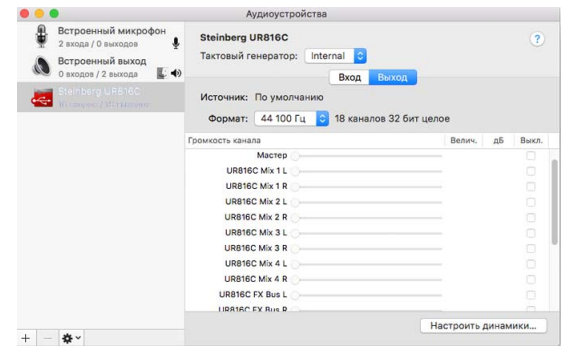

#### **Как выбрать размера буфера? (Mac)**

Вы можете выбрать размер буфера в окне настроек для каждого приложения (ПО DAW и т. д.).

В меню ПО серии Cubase выберите [Студия]  $\rightarrow$  [Настройка] студии], затем щелкните [Control Panel] в [Steinberg UR816C] или [Steinberg UR816C (High Precision)] в меню в левой части окна.

Способ открытия окна настроек отличается для каждого приложения.

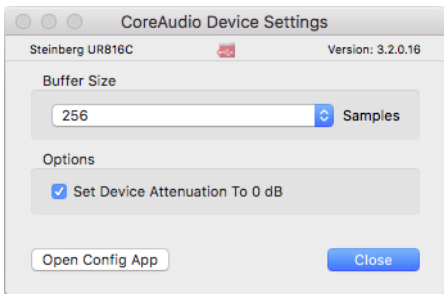

#### **Использование с 32-разрядным целочисленным процессором (Mac)**

В параметре [ASIO Driver] в ПО серии Cubase отображается [Steinberg UR816C] или [Steinberg UR816C (High Precision)]. Выберите [Steinberg UR816C (High Precision)] при обработке с разрешением 32 бита между Cubase и драйвером.

# <span id="page-7-2"></span><span id="page-7-0"></span>**dspMixFx UR-C**

Настоящее программное обеспечение предназначено для работы с удобным встроенным микшером DSP и эффектами DSP. Микшер DSP позволяет микшировать до шестнадцати входных каналов в один стереовыход. Предоставляется также ряд эффектов DSP для обработки входных сигналов, и, поскольку обработка и микширование выполняются на аппаратном уровне, отсутствует задержка мониторинга.

# **Снимок экрана**

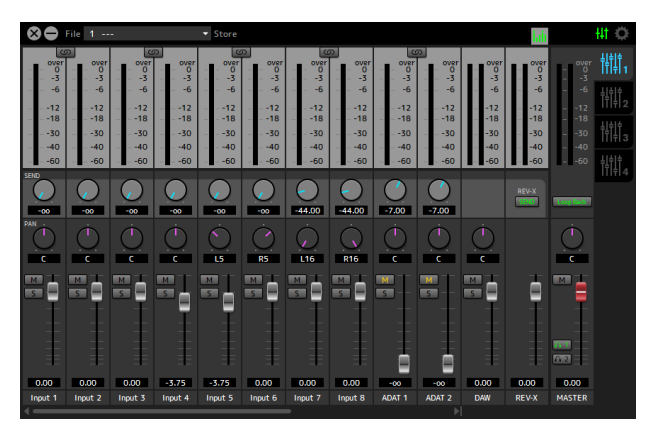

# <span id="page-7-1"></span>**Открытие окна**

#### **Windows**

[Все программы] или [Все приложения]  $\rightarrow$  [Steinberg UR-C]  $\rightarrow$ [dspMixFx UR-C]

#### **Mac**

 $[$ Программы]  $\rightarrow$  [dspMixFx UR-C]

#### **Область инструментов**

Эта область предназначена для настройки глобальных общих настроек dspMixFx UR-C.

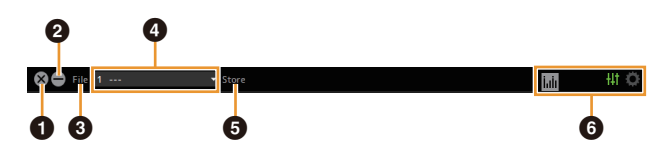

#### 1 **Выход**

Выход из dspMixFx UR-C.

#### 2 **Свернуть**

Свернуть окно dspMixFx UR-C.

#### 3 **File**

Четыре разных меню для различных настроек.

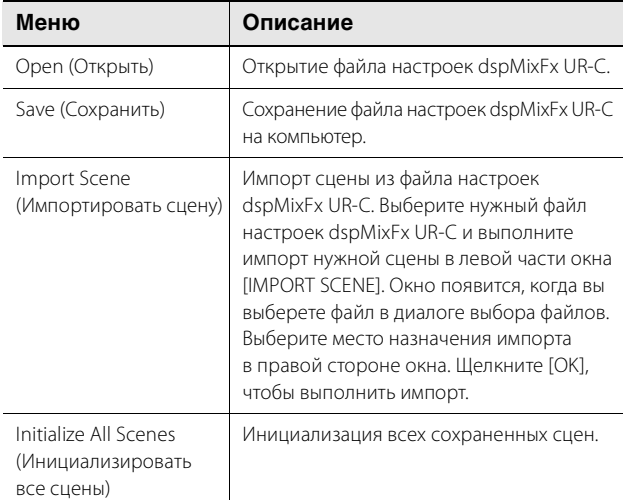

#### 4 **Scene**

Указывает название сцены. Для переименования сцены щелкните ее название. Щелкнув кнопку справа, вы откроете окно для вызова других сцен. Вызовите нужную сцену, щелкнув ее. Чтобы отменить вызов сцены, щелкните снаружи окна.

#### $\Theta$  Store

Открывает оно Scene Store (Сохранение сцены). Введите название нужной сцены в поле STORE NAME. Выберите место назначения для сохранения сцены в поле No. NAME. Щелкните [OK], чтобы сохранить сцену.

#### 6 **Выбор окон**

Выбор нужного окна dspMixFx UR-C. Значок выбранного окна загорается красным цветом.

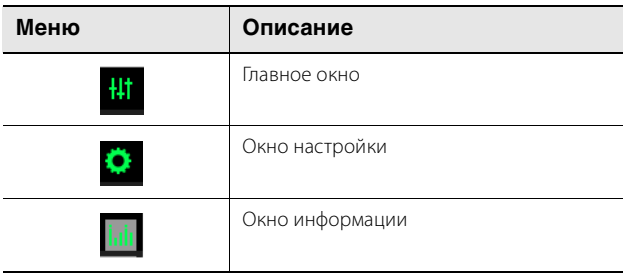

#### **Главное окно**

Это окно предназначено для настройки параметров всего потока сигнала.

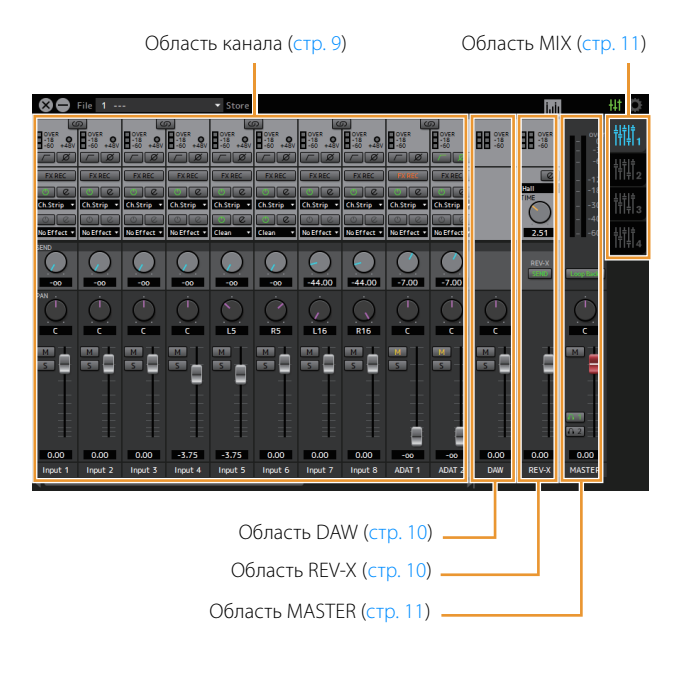

#### <span id="page-8-0"></span>**Область канала**

Эта область предназначена для настройки параметров входного канала.

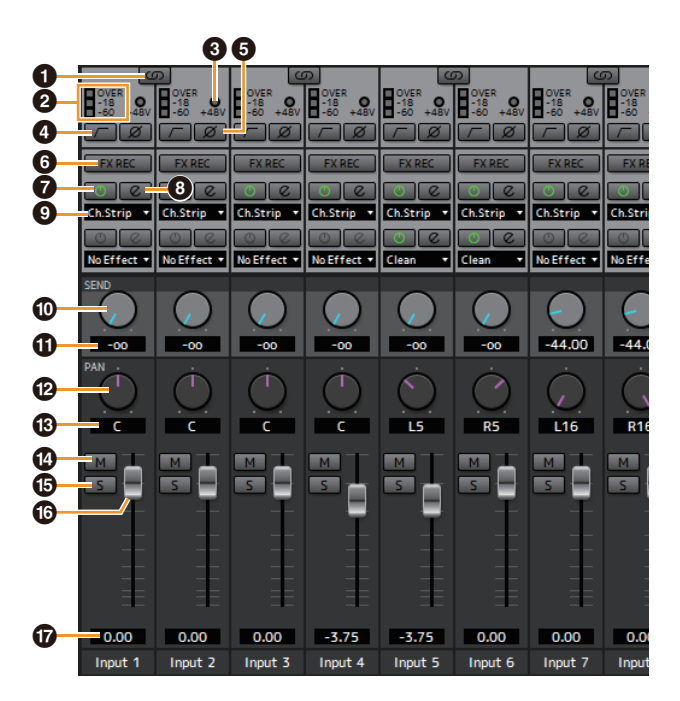

#### $\bullet$  **Связывание каналов**

Включение (горит) и выключение (не горит) функции связывания каналов для двух смежных каналов. Когда данная функция включена, два монофонических канала превращаются в один стереофонический.

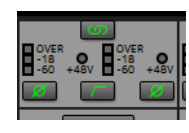

2 **Индикатор уровня**

Указывает уровень сигнала.

#### 3 **+48V (48 В)**

Указывает, включено или выключено фантомное питание устройства.

#### 4 **Фильтр высоких частот**

Включение (горит) и выключение (не горит) фильтра высоких частот. Для выбора частоты среза фильтра высоких частот воспользуйтесь «Окном настройки» [\(стр. 12](#page-11-4)) в разделе dspMixFx UR-C.

#### 5 **Фаза**

Включение (горит) и выключение (не горит) инверсии сигнала по фазе.

#### 6 **FX REC (Запись эффекта)**

Включение и выключение функции FX REC (Запись эффекта).

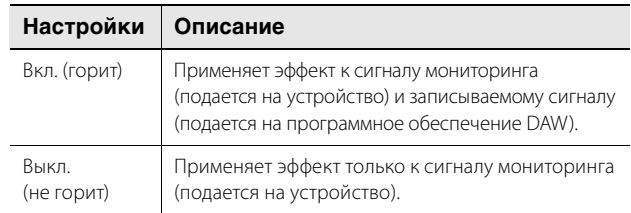

#### 7 **Включение и выключение эффекта**

Включение (горит) и выключение (не горит) эффекта.

#### **<sup>6</sup>** Редактирование эффекта

Открывает (горит) и закрывает (не горит) выбранное окно настройки эффекта.

#### <span id="page-8-1"></span>9 **Тип эффекта**

Служит для выбора типа эффекта. **Варианты:** NoEffect, Ch.Strip, Clean, Crunch, Lead, Drive

#### **ПРИМЕЧАНИЕ**

Максимальное количество используемых одновременно экземпляров программ «Полоса канала» и Guitar Amp Classics ограничено. См. «Ограничения в отношении использования эффектов» [\(стр. 36](#page-35-3)).

#### ) **Передача на REV-X**

Используется для настройки уровня сигнала, отправляемого на REV-X.

**Диапазон:** от –∞ дБ до +6,00 дБ

#### $\Phi$  Значение отправки REV-X

Отображение и настройка значения отправки REV-X. Редактирование значения двойным щелчком.

#### @ **Панорама**

Регулирует панораму. **Диапазон:** L16–C–R16

#### **<sup>6</sup>** Значения панорамы

Отображение и настройка значения панорамы. Редактирование значения двойным щелчком.

#### \$ **Приглушение**

Включение (горит) и выключение (не горит) функции приглушения.

#### % **Соло**

Включение (горит) и выключение (не горит) функции соло.

#### **<sup>6</sup>** Значение фейдера

Отображение и настройка значения фейдера. Редактирование значения двойным щелчком.

# <span id="page-9-0"></span>**Область DAW**

Эта область предназначена для настройки параметров канала DAW.

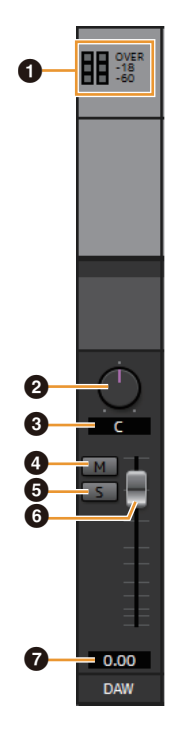

# $\bullet$  **Индикатор уровня**

Указывает уровень сигнала.

#### 2 **Баланс**

Служит для регулирования баланса громкости между правым и левым каналами.

**Диапазон:** L16–C–R16

#### **<sup>6</sup>** Значение баланса

Отображение и настройка значения баланса. Редактирование значения двойным щелчком.

#### 4 **Приглушение**

Включение (горит) и выключение (не горит) функции приглушения.

# 5 **Соло**

Включение (горит) и выключение (не горит) функции соло.

# 6 **Фейдер**

Регулирует уровень сигнала. **Диапазон:** от –∞ дБ до +6,00 дБ

#### $\bullet$  Значение фейдера

Отображение и настройка значения фейдера. Редактирование значения двойным щелчком.

# <span id="page-9-1"></span>**Область REV-X**

Эта область предназначена для настройки параметров канала REV-X.

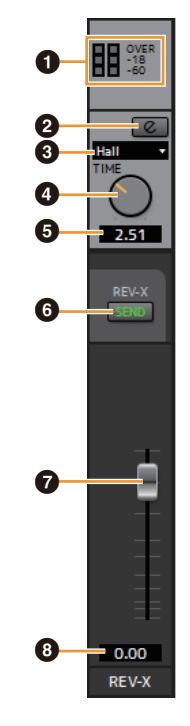

#### $\theta$  **Индикатор уровня**

Указывает уровень сигнала.

#### <span id="page-9-2"></span>2 **Редактирование REV-X**

Открывает (горит) и закрывает (не горит) окно настройки REV-X [\(стр. 19\)](#page-18-0).

#### 3 **Тип эффекта REV-X**

Выбор типа REV-X. **Варианты:** Hall, Room, Plate

# 4 **Время REV-X**

Регулирует время реверберации REV-X. Этот параметр привязан к размеру комнаты. Диапазон регулировки зависит от типа эффекта REV-X.

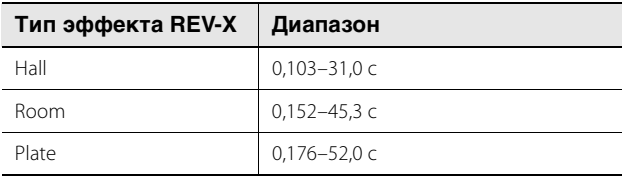

# 5 **Значение времени REV-X**

Отображение и настройка значения времени REV-X. Редактирование значения двойным щелчком.

#### 6 **Передача на REV-X**

Указывает, что REV-X Send включен (горит) или выключен (не горит).

#### 7 **Фейдер возврата REV-X**

Регулирует уровень возвращенного сигнала REV-X.

#### **<sup>3</sup>** Значение возврата REV-X

Отображение и настройка значения возврата REV-X. Редактирование значения двойным щелчком.

# <span id="page-10-2"></span><span id="page-10-1"></span>**Область MASTER**

Эта область предназначена для настройки параметров основного канала (master).

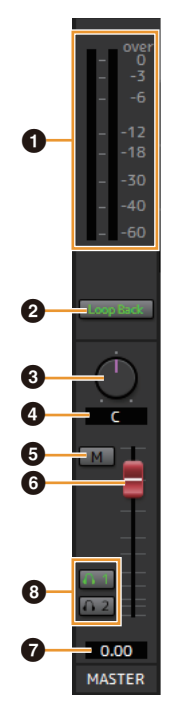

#### $\theta$  **Индикатор уровня**

Указывает уровень сигнала.

#### 2 **Циклическое воспроизведение**

Включение (горит) и выключение (не горит) функции циклического воспроизведения. Данная функция может использоваться только с MIX1.

#### **Что такое циклическое воспроизведение?**

Циклическое воспроизведение — это удобная функция широковещания в Интернете. Она позволяет микшировать на UR816C входные аудиосигналы (например, микрофон или гитару) с аудиосигналами, воспроизводимыми в программном обеспечении на компьютере, в два канала и передавать их обратно на компьютер. См. раздел «Поток сигнала» ([стр. 37\)](#page-36-1).

Если функция циклического воспроизведения включена при контроле входных сигналов с UR816C через ПО DAW, это приведет к возникновению громкого шума. Это связано с тем, что между UR816C и ПО DAW создается бесконечный цикл аудиосигнала. При использовании функции циклического воспроизведения выключите функции контроля в программном обеспечении DAW.

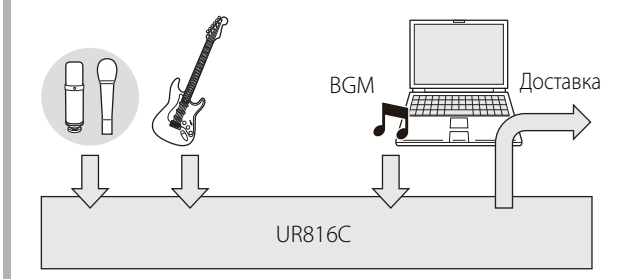

#### **63 Баланс**

Служит для регулирования баланса громкости между правым и левым каналами. **Диапазон:** L16–C–R16

#### 4 **Значение баланса**

Отображение и настройка значения баланса. Редактирование значения двойным щелчком.

#### 5 **Приглушение**

Включение (горит) / выключение (не горит) функции приглушения.

#### 6 **Мастер-фейдер**

Регулирует уровень сигнала. **Диапазон:** от –∞ дБ до +6,00 дБ

#### $\odot$  Значение мастер-фейдера

Отображение и настройка значения мастер-фейдера. Редактирование значения двойным щелчком.

#### **<sup>6</sup>** Наушники

Включение (горит) или выключение (не горит) двух выходов наушников. Включив этот параметр, можно выводить MIX, выбранный в области MIX, на разъем PHONES.

# <span id="page-10-0"></span>**Область MIX**

Эта область предназначена для выбора MIX, который требуется настроить.

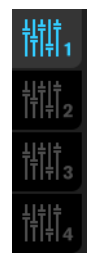

Настройки основного окна MIX можно скопировать, перетащив их.

#### **Окно индикатора**

Это окно служит для отображения индикации в верхней части главного окна.

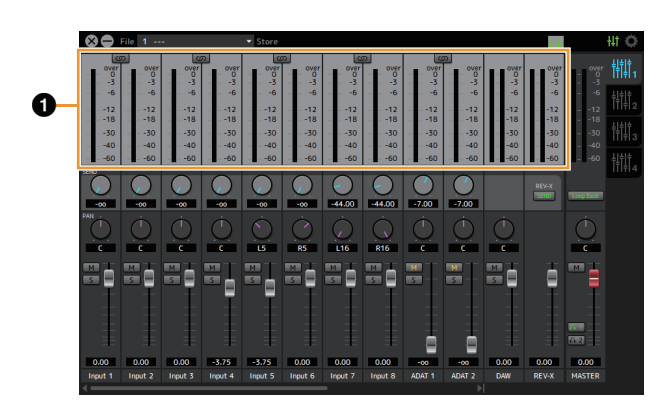

#### $\theta$  **Индикатор уровня**

Указывает уровень сигнала. Функция удержания пикового значения обычно включена.

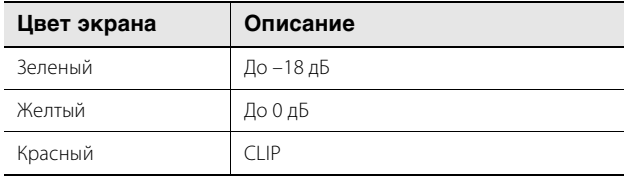

# <span id="page-11-4"></span>**Окно настройки**

Это окно предназначено для настройки общих параметров устройства.

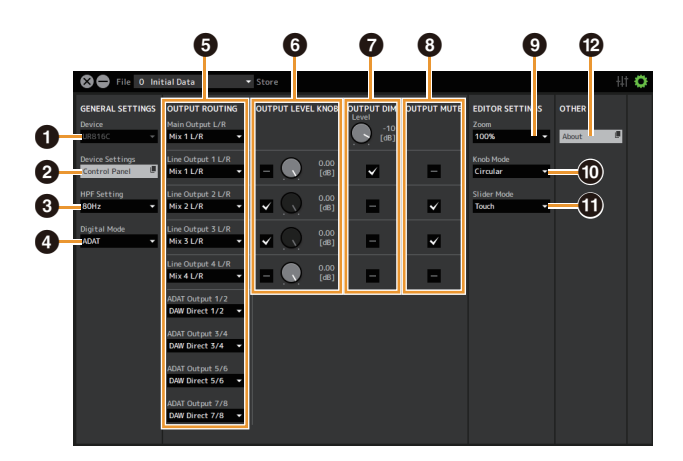

#### **0** Device

Выбирает нужное устройство в случае одновременного подключения нескольких устройств, способных работать с dspMixFx UR-C.

# 2 **Device Settings**

Открывает панель управления.

# 3 **HPF Setting**

Выбор частоты среза фильтра высоких частот. **Варианты:** 120 Гц, 100 Гц, 80 Гц, 60 Гц, 40 Гц

#### <span id="page-11-5"></span><span id="page-11-3"></span>4 **Digital Mode**

Выбор формата входного и выходного сигнала для разъемов [OPTICAL IN] и [OPTICAL OUT].

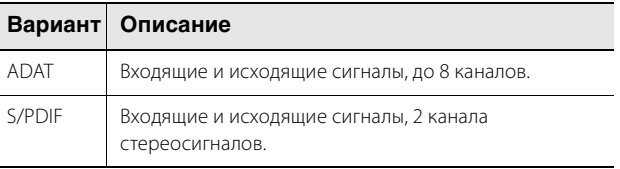

Если выбран формат ADAT, предоставляются входящие и исходящие сигналы до 8 каналов на частоте 44,1 кГц и 48 кГц или до 4 каналов на частоте 88,2 кГц или 96 кГц, или до 2 каналов на частоте 176,4 кГц и 192 кГц. Если выбран формат S/PDIF, предоставляются входящие и исходящие сигналы до 2 каналов на любой доступной частоте сэмплирования.

# <span id="page-11-6"></span><span id="page-11-0"></span>**<sup>6</sup>** OUTPUT ROUTING

Выбор выходных разъемов MIX на устройстве. Число опций выходных разъемов, показанных здесь, различается в зависимости от частоты сэмплирования или параметров режима DIGITAL MODE.

#### **ADAT**

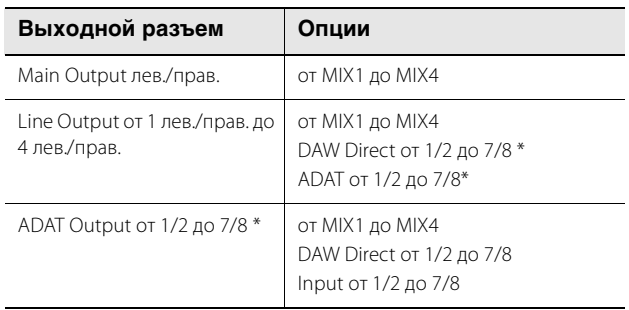

\* Количество каналов отличается в зависимости от частоты сэмплирования.

#### **S/PDIF**

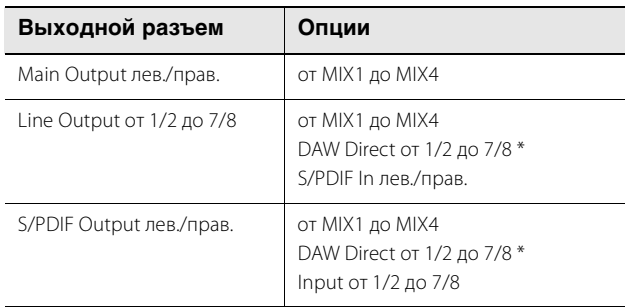

\* Количество каналов отличается в зависимости от частоты сэмплирования.

# **6 OUTPUT LEVEL KNOB**

Определяет разъем [LINE OUTPUT], которым будет управлять регулятор [OUTPUT] на передней панели.

# <span id="page-11-2"></span> $\odot$  **OUTPUT DIM**

Определяет разъем [LINE OUTPUT], которым будет управлять переключатель [DIM] на передней панели. Кроме того, этот параметр регулирует уровень ослабления сигнала при включенном переключателе [DIM].

# <span id="page-11-1"></span>8 **OUTPUT MUTE**

Определяет разъем [LINE OUTPUT], которым будет управлять переключатель [MUTE] на передней панели.

#### 9 **Zoom**

Изменение размера окна. **Варианты:** 100 %, 150 %, 200 %, 250 %, 300 %

#### ) **Knob Mode**

Выбор метода управления регуляторами в dspMixFx UR-C.

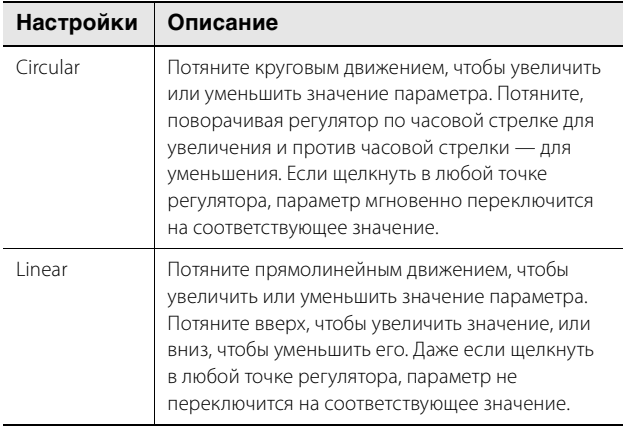

#### $\bigoplus$  Slider Mode

Выбор метода управления ползунками и фейдерами в dspMixFx UR-C.

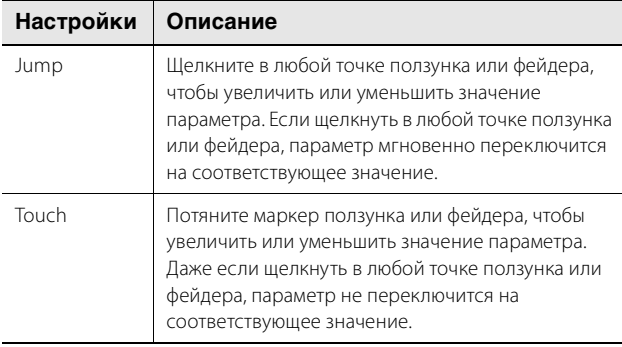

#### @ **About**

Показывает версию прошивки и ПО.

# <span id="page-13-1"></span><span id="page-13-0"></span>**Специальные окна для ПО серии Cubase**

Эти окна предназначены для настройки параметров устройства из ПО серии Cubase. Специальные окна для ПО серии Cubase позволяют настраивать параметры, настраиваемые в dspMixFx UR-C. Доступны два вида окон: Input Settings (Настройки входа) и Hardware Setup (Настройка аппаратного обеспечения).

#### **Снимок экрана**

Окно Input Settings (Настройки входа)

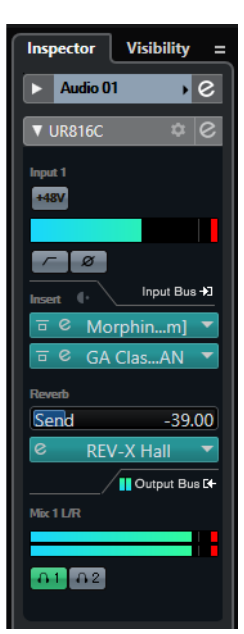

Окно Hardware Setup (Настройка аппаратного обеспечения)

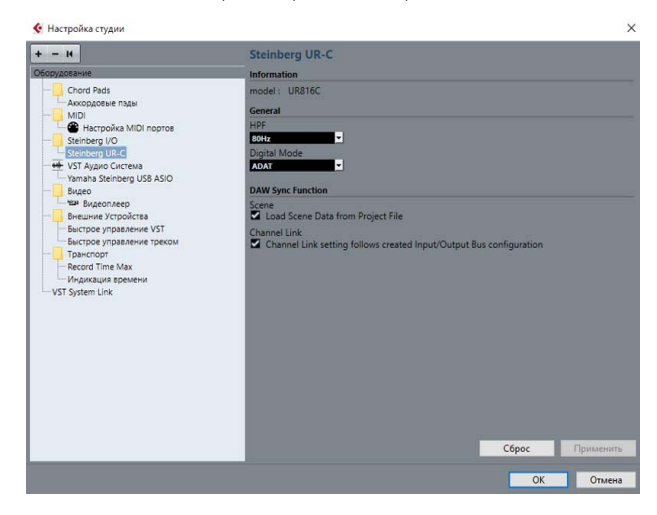

#### **Открытие окна**

#### **Окно Input Settings (Настройки входа)**

В меню ПО серии Cubase выберите [Project]  $\rightarrow$  [Добавить трек]  $\rightarrow$  [Аудио], чтобы создать звуковую дорожку, затем щелкните [UR816C] в области Inspector в левой части окна.

#### **Окно Hardware Setup (Настройка аппаратного обеспечения)**

В меню ПО серии Cubase

- Выберите [Студия]  $\rightarrow$  [Настройка студии], затем выберите [Steinberg UR-C] в пункте [Steinberg I/O] слева.
- В окне Hardware Setup (Настройка аппаратного обеспечения) щелкните [Hardware Setup] (Настройка аппаратного обеспечения).

# **Окно Input Settings (Настройки входа)**

Это окно предназначено для настройки входных параметров устройства. Поток сигнала: сверху вниз. Настройки для этого окна (за исключением индикатора +48V) сохраняются в файле проекта Cubase. Окно Input Settings (Настройки входа) отображается на аудиодорожке как UR816C.

#### **Область заголовка**

Отображение названия подключенного устройства и открытие редактора.

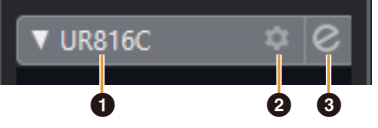

#### **1 Модель**

Отображает название используемой модели (UR816C). Щелкните это поле для переключения между отображаемым и неотображаемым устройствами.

#### 2 **Настройка аппаратного обеспечения**

Открывает окно настройки аппаратного обеспечения.

#### **8 Включение редактора**

Открывает окно dspMixFx UR-C.

#### **Область настройки аппаратных входов**

Эта область предназначена для установки параметров входов UR816C.

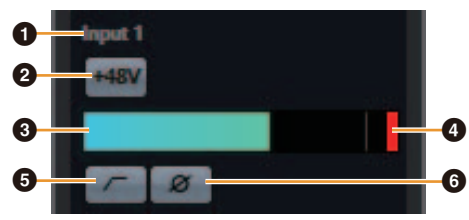

#### $\bullet$  **Название порта**

Здесь отображается имя порта, используемого в качестве входа для дорожки устройства.

#### 2 **+48V (+48 В)**

Указывает, включено (горит) или выключено (не горит) фантомное питание устройства.

#### 3 **Индикатор входного сигнала**

Отображает уровни входного сигнала.

#### 4 **Индикатор среза**

При срезе отображается срез индикатора входного сигнала. Нажмите, чтобы остановить отображение.

#### 5 **Фильтр высоких частот**

Включение (горит) и выключение (не горит) фильтра высоких частот. Для выбора частоты среза фильтра высоких частот воспользуйтесь «Окном настройки аппаратного обеспечения» ([стр. 16](#page-15-1)) в разделе dspMixFx UR-C.

#### 6 **Фаза**

Включение (горит) и выключение (не горит) инверсии по фазе. При выборе стерео отображаются L, R.

#### **Область настройки эффектов**

Эта область используется для установки параметров, связанных с эффектами порта ввода-вывода UR816C.

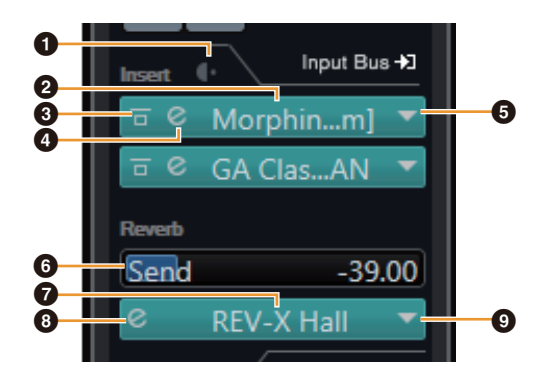

#### 1 **До/после**

Используется для выбора точки вставки эффекта.

#### 2 **Название эффекта**

Отображает названия выбранных эффектов.

#### **<sup>6</sup>** Обход эффекта

Включение/обход эффекта.

#### 4 **Редактирование эффекта**

Отображает окно редактирования эффекта.

#### <span id="page-14-1"></span>5 **Тип эффекта**

Служит для выбора типа эффекта. **Допустимые значения:** No Effect, Morphing Ch Strip ([m] или [s]), GA Classics - CLEAN, GA Classics - CRUNCH, GA Classics - LEAD, GA Classics - DRIVE

#### **ПРИМЕЧАНИЕ**

Максимальное количество используемых одновременно экземпляров программ «Полоса канала» и Guitar Amp Classics ограничено. См. «Ограничения в отношении использования эффектов» ([стр. 36\)](#page-35-3).

#### 6 **Передача на REV-X**

Используется для настройки уровня сигнала, отправляемого на REV-X.

**Диапазон:** от –∞ дБ до +6,00 дБ

#### $\odot$  **Имя REV-X**

Отображение выбранного типа REV-X.

#### <span id="page-14-2"></span>**<sup>6</sup>** Редактирование REV-X

Открывает окно настройки REV-X ([стр. 19](#page-18-0)).

#### 9 **Тип эффекта REV-X**

Выбор типа REV-X. **Допустимые значения:** Hall, Room, Plate

#### <span id="page-14-0"></span>**Область выходов**

Эта область предназначена для установки параметров аппаратных выходов.

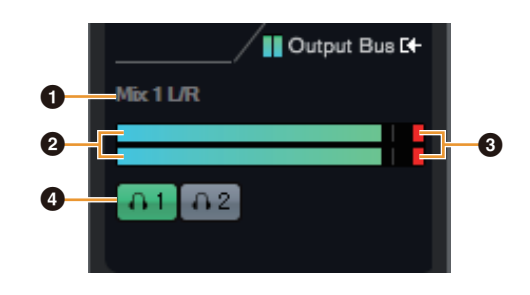

#### **• Имя шины микширования**

Отображение названия шины микширования аппаратного выхода. Выходная шина дорожки должна быть подключена к этой шине микширования.

#### 2 **Индикатор выходного сигнала**

Отображение индикаторов аппаратной шины микширования, подключенной к аппаратным выходам.

#### 3 **Индикатор среза**

При срезе отображается срез индикатора входного сигнала. Нажмите, чтобы остановить отображение.

#### 4 **Наушники**

Соединение наушников с аппаратной шиной микширования, подключенной к аппаратным выходам.

#### <span id="page-15-1"></span>**Окно Hardware Setup (Настройка аппаратного обеспечения)**

Это окно позволяет менять общие аппаратные настройки и настройки функций Cubase.

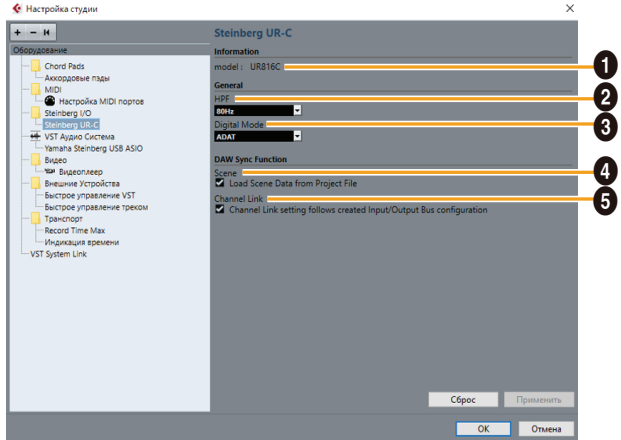

#### 1 **model**

Отображение названия устройства.

#### 2 **HPF (Фильтр высоких частот)**

Выбор частоты среза фильтра высоких частот. **Допустимые значения:** 120 Гц, 100 Гц, 80 Гц, 60 Гц, 40 Гц

#### <span id="page-15-2"></span><span id="page-15-0"></span>3 **Digital Mode**

Выбор формата входного и выходного сигнала для разъемов [OPTICAL IN] и [OPTICAL OUT].

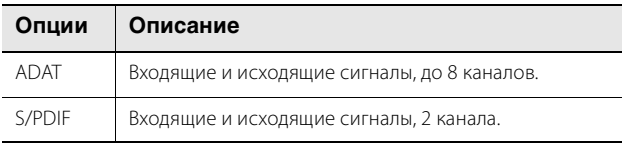

Если выбран формат ADAT, предоставляются входящие и исходящие сигналы до 8 каналов на частоте 44,1 кГц и 48 кГц или до 4 каналов на частоте 88,2 кГц или 96 кГц, или до 2 каналов на частоте 176,4 кГц и 192 кГц. Если выбран формат S/PDIF, предоставляются входящие и исходящие сигналы до 2 каналов на любой доступной частоте сэмплирования.

# 4 **Scene**

Автоматически применяет информацию о сцене к устройству UR816C при загрузке файла проекта Cubase, содержащего данные сцен UR816C.

#### *УВЕДОМЛЕНИЕ*

**Данные, сохраненные на устройстве, будут перезаписаны.**

#### 5 **Channel Link**

Автоматически настраивает стереосвязи на основе используемой конфигурации шины.

# <span id="page-16-0"></span>**Sweet Spot Morphing Channel Strip**

Sweet Spot Morphing Channel Strip (для краткости Channel Strip (Полоса канала)) — это мультиэффект, в котором сочетаются компрессия и эквалайзер. Передовые технологии обработки звука реализованы в виде ряда удобных предустановок, которые можно легко и в любой момент вызвать для профессиональной обработки звука.

Предоставляются шестнадцать каналов, и каждый можно присвоить в отношении только звука контрольных динамиков или в отношении и контрольных динамиков, и записываемого звука. Полоса канала, поставляемая с устройством, и Полоса канала версии подключаемой программы VST имеют одинаковые параметры. При использовании Полосы каналы в ПО серии Cubase вы можете обмениваться настройками между встроенной Полосой канала и Полосой канала версии подключаемой программы VST в виде файла предварительно заданных настроек. Помимо этого, при назначении Полосы канала версии подключаемой программы VST в отношении ячейки эффекта в ПО серии Cubase следует выбрать ее в категории [Dynamics] (в случае использования настроек по умолчанию).

# **Снимок экрана**

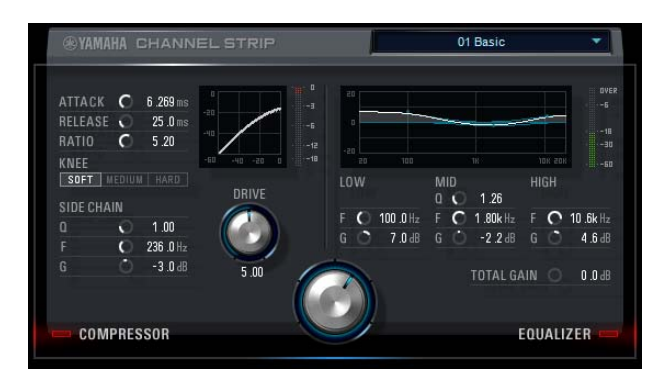

#### **Открытие окна**

#### **Из раздела «Специальные окна для ПО серии Cubase»**

Выберите «Полоса канала» в «Тип эффекта», а затем щелкните «Редактирование Полосы канала» в разделе «Окно Input Settings» ([стр. 15\)](#page-14-1).

#### **Из dspMixFx UR-C**

В dspMixFx UR-C выберите «Полоса канала» в «Тип эффекта», а затем щелкните «Редактирование Полосы канала» в разделе «Область канала» [\(стр. 9\)](#page-8-1).

#### **Общие для эффектов компрессора и эквалайзера**

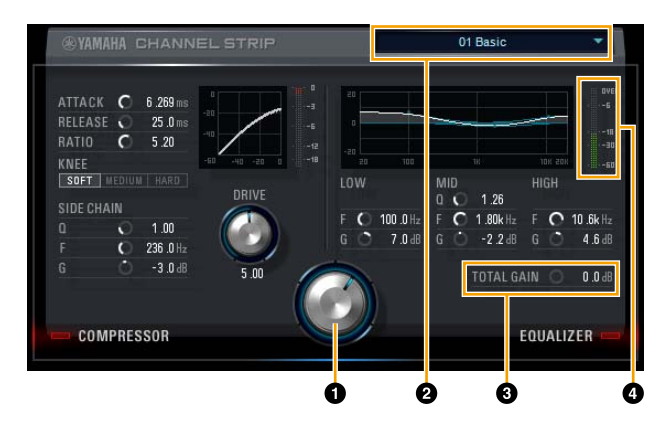

# 1 **MORPH**

Регулировка параметра Sweet Spot Data. Можно одновременно регулировать настройки эффекта компрессора и эквалайзера, которые привязаны к пяти позициям этого регулятора, поворачивая регулятор. Если установить регулятор между двумя соседними положениями, для настроек эффекта компрессора и эквалайзера будет установлено промежуточное значение.

#### 2 **Sweet Spot Data**

Выбор данных зоны наилучшего восприятия.

#### 3 **TOTAL GAIN (Общее усиление)**

Регулировка общего усиления полосы канала. **Диапазон:** от –18,0 дБ до +18,0 дБ

#### 4 **Индикатор уровня**

Служит для индикации уровня выходного сигнала полосы канала.

# **Компрессор**

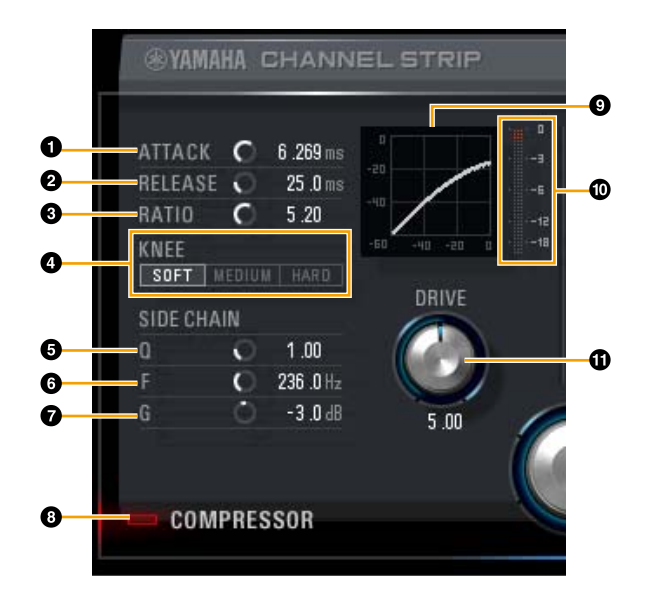

**0 ATTACK** 

Регулировка времени атаки компрессора. **Диапазон:** 0,092–80,00 мс

# **2** RELEASE

Регулировка времени затухания компрессора. **Диапазон:** 9,3–999,0 мс

# **8 RATIO**

Регулировка времени затухания компрессора. **Диапазон:** 1,00 – ∞

# 4 **KNEE**

Выбор типа компрессии компрессора.

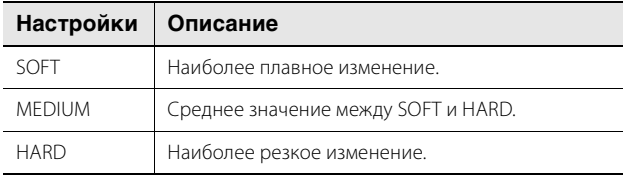

# **6** SIDE CHAIN Q

Регулировка ширины частотного диапазона фильтра боковой цепи. **Диапазон:** 0,50–16,00

#### 6 **SIDE CHAIN F**

Регулировка центральной частоты фильтра боковой цепи. **Диапазон:** от 20,0 Гц до 20,0 кГц

# $\Omega$  SIDE CHAIN G

Регулировка усиления фильтра боковой цепи. **Диапазон:** от –18,0 дБ до +18,0 дБ

#### 8 **COMPRESSOR вкл./выкл.**

Включение (горит) и выключение (не горит) компрессора.

#### 9 **Кривая компрессора**

Служит для графического представления приблизительного отклика компрессора. Вертикальная ось — это уровень выходного сигнала, а горизонтальная — входного.

#### ) **Индикатор снижения усиления**

Индикация снижения усиления.

#### *<u>OD</u>* DRIVE

Регулировка степени применения эффекта компрессора. Чем выше значение, тем сильнее эффект. **Диапазон:** 0,00–10,00

#### **Эквалайзер**

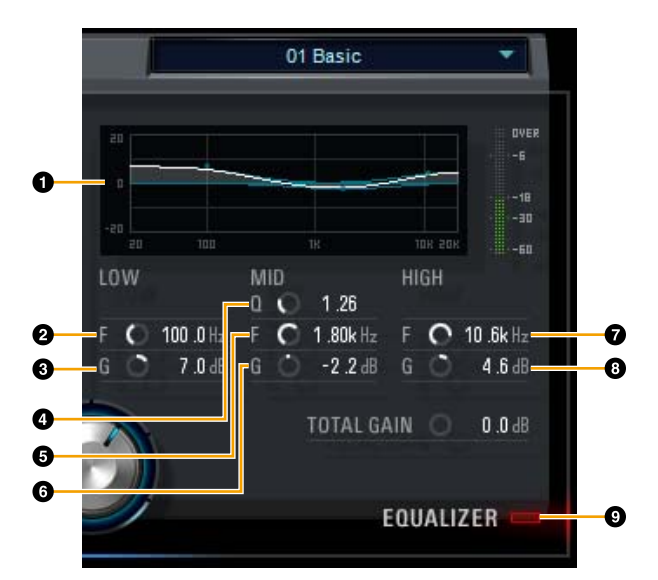

#### **• Кривая эквалайзера**

Служит для графического представления характеристик 3-полосного эквалайзера. Вертикальная ось указывает усиление, а горизонтальная — частоту. Можно регулировать частоты LOW, MID и HIGH, перетаскивая маркеры на графике.

# 2 **LOW F**

Регулировка центральной частоты низкочастотной полосы. **Диапазон:** от 20,0 Гц до 1,00 кГц

# 3 **LOW G**

Регулировка ширины частотного диапазона среднечастотной полосы.

**Диапазон:** от –18,0 дБ до +18,0 дБ

# 4 **MID Q**

Регулировка ширины частотного диапазона среднечастотной полосы.

**Диапазон:** 0,50–16,00

#### 5 **MID F**

Регулировка центральной частоты среднечастотной полосы. **Диапазон:** от 20,0 Гц до 20,0 кГц

# 6 **MID G**

Регулировка коэффициента усиления среднечастотной полосы. **Диапазон:** от –18,0 дБ до +18,0 дБ

# 7 **HIGH F**

Регулировка центральной частоты высокочастотной полосы. **Диапазон:** от 500,0 Гц до 20,0 кГц

# 8 **HIGH G**

Регулировка коэффициента усиления высокочастотной полосы. **Диапазон:** от –18,0 дБ до +18,0 дБ

#### 9 **EQUALIZER вкл./выкл.**

Включение (горит) и выключение (не горит) эквалайзера.

# <span id="page-18-0"></span>**REV-X**

REV-X — это платформа цифровой реверберации, разработанная компанией Yamaha для профессиональных аудиоприложений.

В данном устройстве предусмотрен один эффект REV-X. Входные сигналы можно передавать на эффект REV-X, и эффект REV-X применяется только в отношении выходных сигналов мониторинга. Доступны три типа эффектов REV-X: Hall (Зал), Room (Помещение) и Plate (Металлическая пластина). Аппаратный эффект REV-X, поставляемый с устройством, и REV-X версии подключаемой программы VST имеют по существу одинаковые параметры. Однако параметры [OUTPUT] и [MIX] доступны только в версии подключаемой программы VST.

При использовании REV-X в ПО серии Cubase вы можете обмениваться настройками между встроенным эффектом REV-X и эффектом REV-X версии подключаемой программы VST в виде файла предварительно заданных настроек. Помимо этого, при назначении эффекта REV-X версии подключаемой программы VST в отношении ячейки эффекта в ПО серии Cubase следует выбрать его в категории [Reverb] (в случае использования настроек по умолчанию).

Встроенный эффект REV-X оснащен «Шиной FX», которая используется для передачи сигнала от ПО DAW на REV-X. Например, для передачи записанных аудиоданных на REV-X можно проверить звук с помощью эффекта REV-X, который используется для мониторинга в ходе записи.

#### **SYAMAHA** rb Time LPF<br>[6.3kHz] Initial Delay<br>Decay LPF  $K$  3MHz m Size  $\overline{29}$  $1.2$ Low Freq 800H Hi Ratio [8.8] ow Ratio [1,2]<br>V Diffusion [10] Иń -20 Low Fred<br>[ 888Hz ] .<br>.. kr -60 Hs ⊟⊋ե Ţ, Tal. **A** Reverb Time [ 2.51s ] ▲InitialDelay [ 3.2ms ]<br>▲Decay [27] A Room Size (29)  $45 \times 1$

# **Открытие окна**

#### **Из раздела «Специальные окна для ПО серии Cubase»**

Щелкните REV-X Edit ([стр. 15\)](#page-14-2) в разделе «Область настройки эффектов».

#### **Из dspMixFx UR-C**

Щелкните REV-X Edit ([стр. 10\)](#page-9-2) в разделе «Область REV-X».

#### **REV-X**

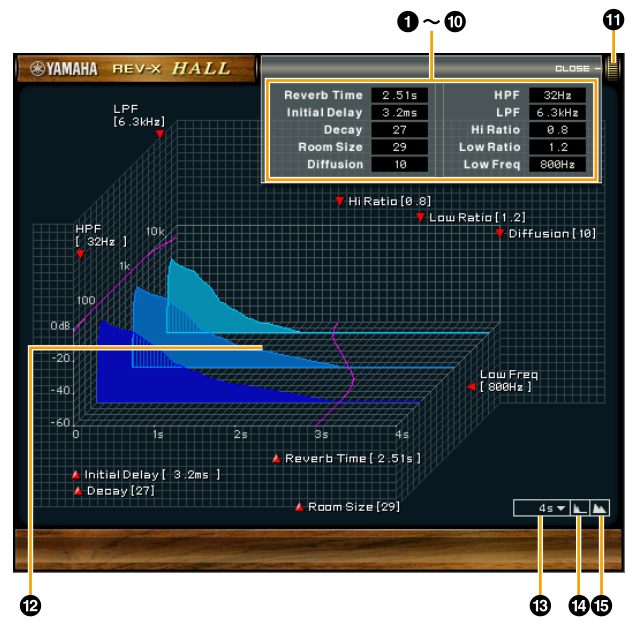

В настоящем разделе для примера используется тип Hall REV-X.

#### **1** Reverb Time

Настройка времени реверберации. Этот параметр привязан к размеру комнаты. Диапазон регулировки зависит от типа эффекта REV-X.

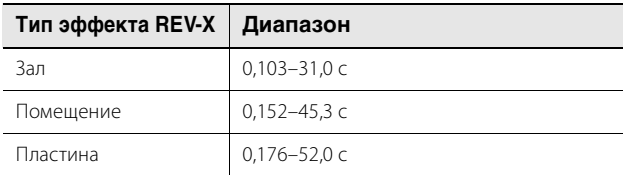

# 2 **Initial Delay**

Регулировка периода времени между прямым первоначальным звуковым сигналом и начальными отражениями, которые следуют за ним. **Диапазон:** 0,1–200,0 мс

# 3 **Decay**

Регулировка характеристик конверта с момента начала реверберации до ослабления и выключения. **Диапазон:** 0–63

# 4 **Room Size**

Регулировка размера имитируемого помещения. Этот параметр привязан к времени реверберации. **Диапазон:** 0–31

# 5 **Diffusion**

Регулировка распространения реверберации. **Диапазон:** 0–10

# **© НРЕ**

Регулирует частоту среза фильтра верхних частот. **Диапазон:** от 20 Гц до 8,0 кГц

# *Q* LPF

Регулирует частоту среза фильтра нижних частот. **Диапазон:** 1,0–20,0 кГц

# **Снимок экрана**

#### Программное обеспечение

#### 8 **Hi Ratio**

Регулировка длительности реверберации в диапазоне высоких частот выражается через отношение к времени реверберации. Если установить для этого параметра значение 1, фактическое указанное время реверберации полноценно применяется в отношении звука. Чем меньше значение, тем меньше длительность реверберации в диапазоне высоких частот.

**Диапазон:** 0,1–1,0

# 9 **Low Ratio**

Регулировка длительности реверберации в диапазоне низких частот выражается через отношение к времени реверберации. Если установить для этого параметра значение 1, фактическое указанное время реверберации полноценно применяется в отношении звука. Чем меньше значение, тем меньше длительность реверберации в диапазоне низких частот. **Диапазон:** 0,1–1,4

#### ) **Low Freq**

Регулировка частоты полосы низких частот. **Диапазон:** от 22,0 Гц до 18,0 кГц

#### $\bullet$  OPEN/CLOSE

Открывает и закрывает окно регулировки настроек реверберации.

# @ **График**

Служит для индикации характеристик реверберации. Вертикальная ось указывает уровень сигнала, горизонтальная — время, а ось-Z — частоту. Вы можете регулировать характеристики реверберации, перетаскивая маркеры на графике.

#### **<sup>6</sup>** Настройки временной оси

Выбор отображаемого диапазона времени (горизонтальная ось) на графике.

**Отображаемый диапазон:** от 500 мс до 50 с

#### **<sup>4</sup> Уменьшение масштаба**

Уменьшение масштаба отображаемого диапазона времени (горизонтальная ось) на графике.

#### % **Увеличение масштаба**

Увеличение масштаба отображаемого диапазона времени (горизонтальная ось) на графике.

#### **Работа программного обеспечения**

- Вы можете сбросить значения определенных параметров до их значений по умолчанию, удерживая клавишу [Ctrl]/[command], когда вы щелкаете соответствующие регуляторы, ползунки и фейдеры.
- Вы можете отрегулировать значения параметров более точно, удерживая клавишу [SHIFT], когда вы перемещаете соответствующие регуляторы, ползунки и фейдеры.

# <span id="page-20-0"></span>**Guitar Amp Classics**

Guitar Amp Classics — это программа для имитации гитарных усилителей, эффективно использующая продвинутые технологии моделирования компании Yamaha. Представлены четыре типа усилителей с различными звуковыми характеристиками.

Эффект Guitar Amp Classics, поставляемый с устройством, и Guitar Amp Classics версии подключаемой программы VST имеют одинаковые параметры. При использовании Guitar Amp Classics в ПО серии Cubase вы можете обмениваться настройками между встроенным эффектом Guitar Amp Classics и Guitar Amp Classics версии подключаемой программы VST в виде файла предварительно заданных настроек. Помимо этого, при назначении эффекта Guitar Amp Classics версии подключаемой программы VST в отношении ячейки эффекта в ПО серии Cubase следует выбрать его в категории [Distortion] (в случае использования настроек по умолчанию). Учтите, что вы не сможете использовать эффект Guitar Amp Classics, имеющийся в устройстве, если для частоты сэмплирования установлено значение 176,4 кГц или 192 кГц.

# **Снимок экрана**

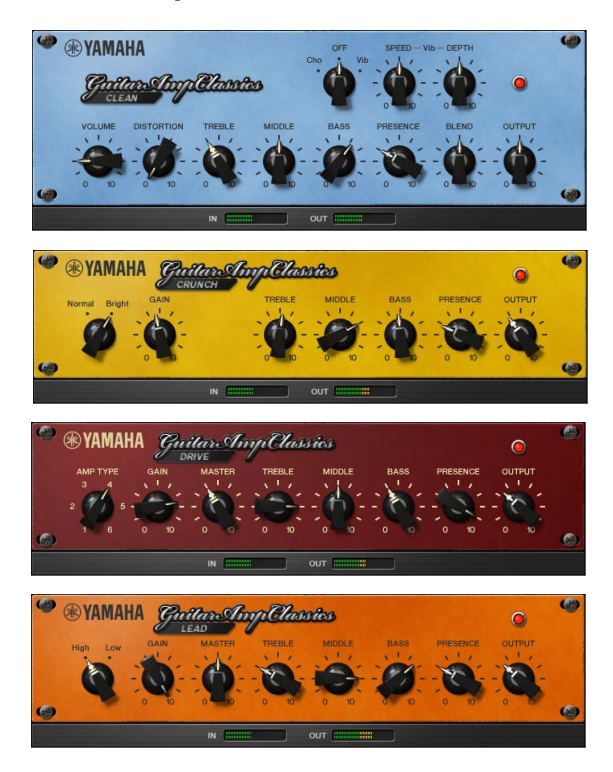

# **Открытие окна**

#### **Из раздела «Специальные окна для ПО серии Cubase»**

Выберите Guitar Amp Classics в «Тип эффекта», а затем щелкните «Редактирование эффекта» в разделе «Окно Input Settings» ([стр. 15\)](#page-14-1).

# **Из dspMixFx UR-C**

Выберите Guitar Amp Classics в «Тип эффекта», а затем щелкните «Редактирование эффекта» в разделе «Область канала» [\(стр. 9\)](#page-8-1).

# **CLEAN**

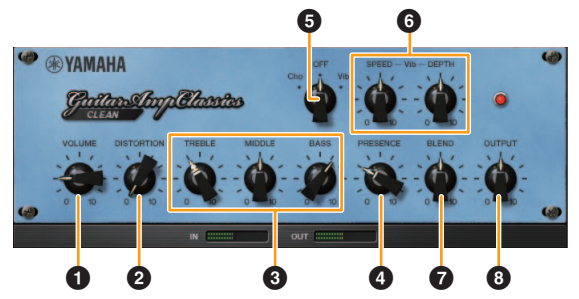

Этот тип усилителя оптимизирован под чистые тона и эффективно имитирует четкую яркость звуков транзисторных усилителей. Характеристики звучания этого усилителя обеспечивают идеальную платформу для записи мультиэффектов. В нем также встроены эффекты хорус и вибрато.

# **0** VOLUME

Регулировка уровня входного сигнала усилителя.

# **@ DISTORTION**

Регулировка глубины эффекта искажения.

# 3 **TREBLE/MIDDLE/BASS**

Эти три элемента управления регулируют тональный отклик усилителя в низкочастотном, среднечастотном и высокочастотном диапазоне.

# 4 **PRESENCE**

Регулировка выделения высоких частот и обертонов.

# 5 **Cho/OFF/Vib**

Включение или выключение эффектов хорус и вибрато. Установите [Cho], чтобы включить эффект хорус, или [Vib], чтобы включить эффект вибрато.

# 6 **SPEED/DEPTH**

Регулировка скорости и глубины включенного эффекта вибрато. Элементы управления SPEED и DEPTH работают только с эффектом вибрато. Они отключаются, если для вышеуказанного переключателя Cho/OFF/Vib выбрано значение Cho или ВЫКЛ.

# $\Omega$  BLEND

Регулировка баланса между прямым звуком и звуком эффекта.

# 8 **OUTPUT**

Настройка уровня окончательного выходного сигнала.

# **CRUNCH**

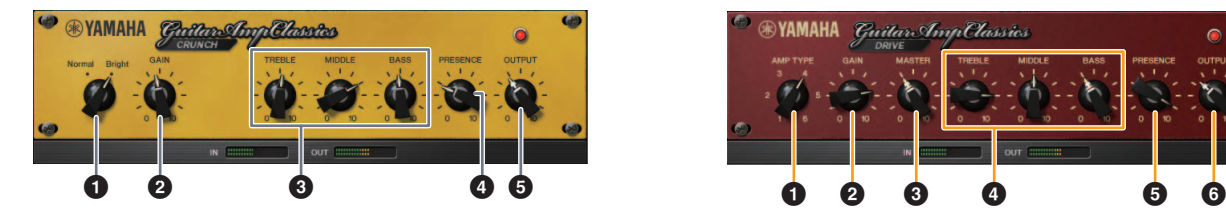

Этот тип усилителя используется, если требуются немного искаженные, хрустящие звуки. Модель CRUNCH имитирует винтажные ламповые усилители, которые предпочтительны для блюза, рока, соула, ритм-энд-блюза и аналогичных стилей музыки.

#### **1** Normal/Bright

Выбор нормального или яркого звучания. Настройка [Bright] (Ярко) выделяет высокочастотные обертоны.

# **@** GAIN

Регулировка уровня входного сигнала на стадии предварительного усиления. Поворачивайте по часовой стрелке, чтобы усилить овердрайв.

#### 3 **TREBLE/MIDDLE/BASS**

Эти три элемента управления регулируют тональный отклик усилителя в низкочастотном, среднечастотном и высокочастотном диапазоне.

# 4 **PRESENCE**

Регулировка выделения высоких частот и обертонов.

# **6 OUTPUT**

Настройка уровня окончательного выходного сигнала.

#### **DRIVE**

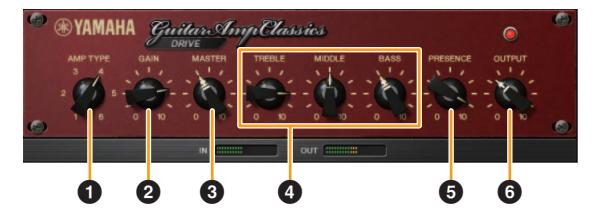

Тип усилителя DRIVE обеспечивает ряд типов искажения, которые имитируют характер звучания различных ламповых усилителей с высоким коэффициентом усиления. От хрустящих звуков с небольшим овердрайвом до сильно искаженных звуков, которые свойственны для следующих музыкальных стилей: тяжелый рок, хеви-метал или хардкор. Данная модель предлагает обширный диапазон возможностей обработки звука.

#### **1** AMP TYPE

Предлагается шесть типов усилителей. Типы 1 и 2 обеспечивают относительно мягкое искажение, которое позволяет передавать нюансы естественного звучания. Типы 3 и 4 имеют более выраженные обертоны, обеспечивая насыщенный, мягкий звук. Типы 5 и 6 выдают более агрессивное искажение с резкой атакой. Типы усилителей с четными номерами обеспечивают больший эффект выделения обертонов и диапазон, чем усилители с нечетными номерами.

#### **2** GAIN

Регулировка уровня входного сигнала на стадии предварительного усиления. Поворачивайте по часовой стрелке, чтобы усилить искажение.

# **8 MASTER**

Регулировка уровня выходного сигнала после стадии предварительного усиления.

#### 4 **TREBLE/MIDDLE/BASS**

Эти три элемента управления регулируют тональный отклик усилителя в низкочастотном, среднечастотном и высокочастотном диапазоне.

#### **6 PRESENCE**

Регулировка выделения высоких частот и обертонов.

#### 6 **OUTPUT**

Настройка уровня окончательного выходного сигнала.

# **LEAD**

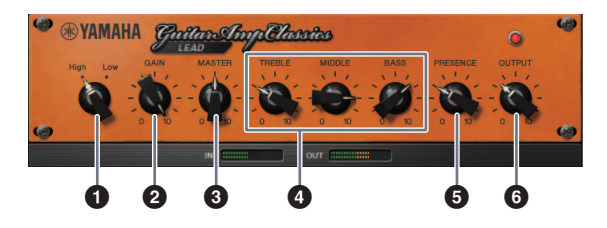

Тип усилителя LEAD имитирует ламповый усилитель с высоким коэффициентом усиления, который обеспечивает звучание с богатыми обертонами. Идеально подходит для воспроизведения звука соло-гитары в ансамбле, однако он также может быть настроен под четкие звуки аккомпанемента.

# **0** High/Low

Выбор типа выхода усилителя. Настройка [High] имитирует усилитель с высоким уровнем выходного сигнала и позволяет воспроизводить более искаженные звуки.

#### **@** GAIN

Регулировка уровня входного сигнала на стадии предварительного усиления. Поворачивайте по часовой стрелке, чтобы усилить искажение.

# **8 MASTER**

Регулировка уровня выходного сигнала после стадии предварительного усиления.

# 4 **TREBLE/MIDDLE/BASS**

Эти три элемента управления регулируют тональный отклик усилителя в низкочастотном, среднечастотном и высокочастотном диапазоне.

# **6 PRESENCE**

Используется для выделения высоких частот и обертонов.

# 6 **OUTPUT**

Настройка уровня окончательного выходного сигнала.

#### **Использование элементов управления GAIN, MASTER и OUTPUT**

Характер звучания усилителей DRIVE и LEAD можно регулировать в широком диапазоне с помощью элементов управления GAIN, MASTER и OUTPUT. GAIN регулирует уровень сигнала на стадии предварительного усиления, изменяя уровень искажения. MASTER регулирует уровень выходного сигнала после стадии предварительного усиления, который затем направляется на стадию усилителя мощности. Настройки элементов управления GAIN и MASTER оказывают большое влияние на конечный звук. Возможно, потребуется достаточно сильно увеличить значение элемента управления MASTER, чтобы задействовать стадию усиления в достаточной степени для достижения оптимального звучания. Элемент управления OUTPUT регулирует конечный уровень выходного сигнала после модели усилителя без влияния на искажение или тональность. Он используется для регулировки уровня громкости гитары без изменения иных аспектов звучания.

# <span id="page-23-0"></span>**Использование в автономном режиме**

# <span id="page-23-2"></span><span id="page-23-1"></span>**Пример подключения**

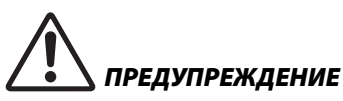

**Прежде чем подключать или отключать внешние устройства, убедитесь, что все уровни громкости установлены на минимум. В противном случае вывод звука высокой громкости может привести к повреждению органов слуха или оборудования.**

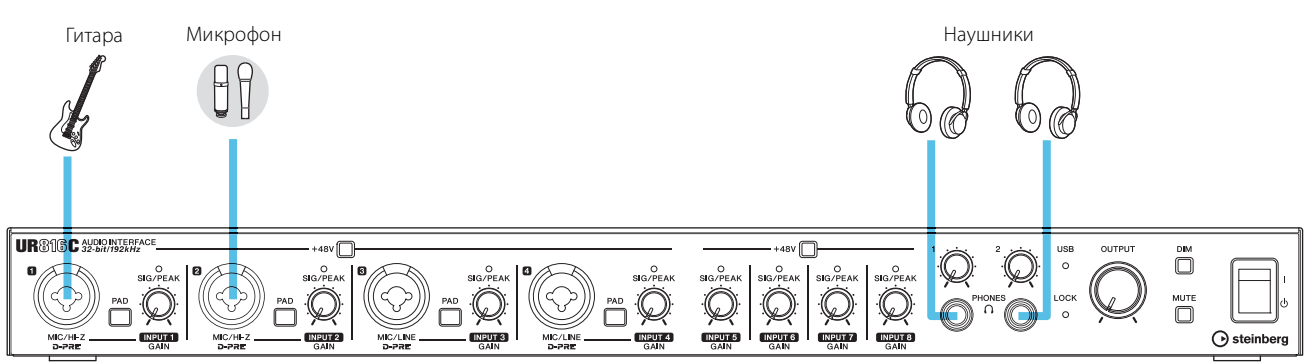

Передняя панель

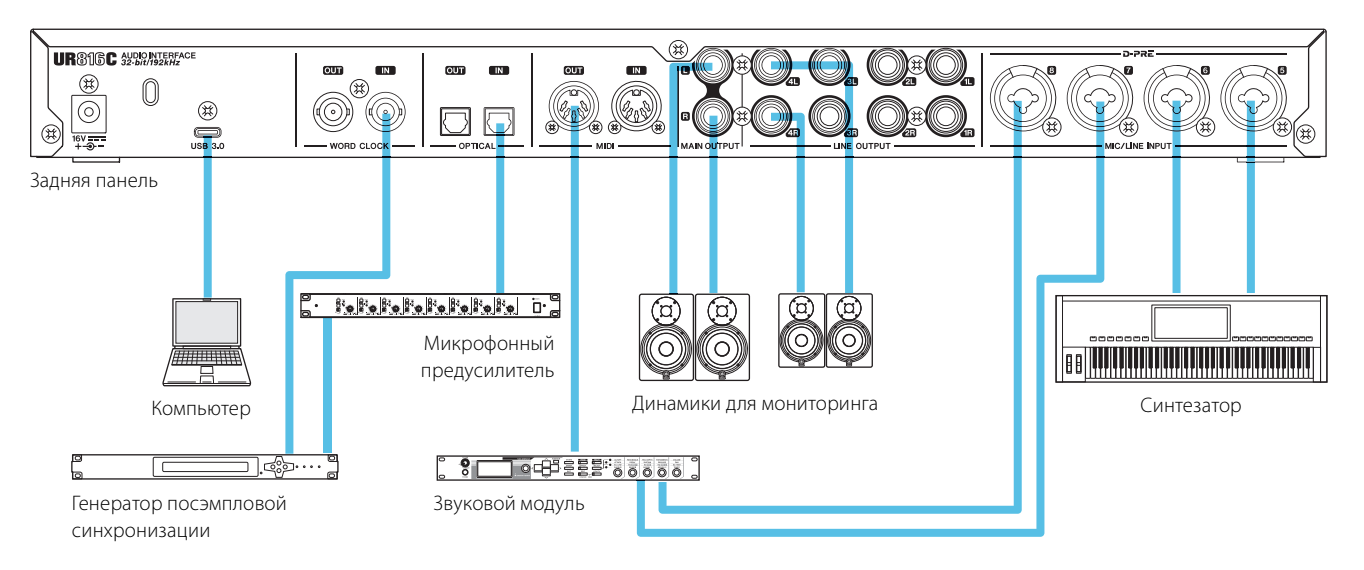

# <span id="page-24-1"></span><span id="page-24-0"></span>**Настройка параметров аудиодрайвера в программном обеспечении DAW**

#### **Программы серии Cubase**

- **1. Завершите работу всех других приложений.**
- **2. Включите UR816C.**
- **3. Убедитесь в том, что индикатор POWER (Питание) горит.**
- **4. Дважды щелкните ярлык ПО серии Cubase на рабочем столе, чтобы запустить Cubase.**
- **5. При открытии окна [ASIO Driver Setup] после запуска программы серии Cubase убедитесь, что устройство выбрано, а затем щелкните [OK].**

#### **ПРИМЕЧАНИЕ**

Если на компьютере Mac выбран вариант [Steinberg UR816C (High Precision)], Cubase будет использовать исключительно драйвер. В этом случае [Steinberg UR816C] не может использоваться другими приложениями.

Настройки аудиодрайвера выполнены.

#### **Прочие программы, помимо ПО серии Cubase**

- **1. Завершите работу всех других приложений.**
- **2. Включите UR816C.**
- **3. Убедитесь в том, что индикатор POWER (Питание) горит.**
- **4. Запустите программное обеспечение DAW.**
- **5. Откройте окно настроек аудиоинтерфейса.**
- **6. (Только для Windows.) Выберите драйвер ASIO для настройки аудиодрайвера.**
- **7. Настройте драйвер ASIO для Windows и аудиоинтерфейс для Mac следующим образом.**

#### **Windows**

Установите [Yamaha Steinberg USB ASIO] в настройках драйвера ASIO.

#### **Mac**

Установите UR816C в настройки аудиоинтерфейса.

Настройки аудиодрайвера выполнены.

# <span id="page-25-1"></span><span id="page-25-0"></span>**Запись и воспроизведение**

В данном разделе разъясняются простые операции записи с применением микрофона или электрической гитары. Подключите микрофон или электрогитару к разъему [MIC/HI-Z 1], как показано в примерах подключения [\(стр. 24](#page-23-1)). Включите переключатель [+48V] при использовании конденсаторного микрофона с фантомным питанием.

#### **Программы серии Cubase**

- **1. Запустите программу DAW из ПО серии Cubase и откройте окно [steinberg hub].**
- **2. Выберите шаблон [Empty] в разделе [Recording] в окне [steinberg hub], затем щелкните [Create].**
- **3. Включите прямой мониторинг следующим образом.**

 $[C$ тудия]  $\rightarrow$  [Настройка студии]  $\rightarrow$  [Yamaha Steinberg] USB ASIO](Windows) или [Steinberg UR816C](Mac) поставьте флажок для [Direct Monitoring]  $\rightarrow$  [OK]

- **4. Вернитесь в окно проекта и щелкните [Project] [Добавить трек] [Аудио] для вызова окна [Добавить трек].**
- **5. Установите для параметров [Аудиовходы] и [Конфигурация] значение [Моно], для параметра [Кол-во] — значение [1], затем щелкните [Добавить трек] для создания одной новой звуковой дорожки.**

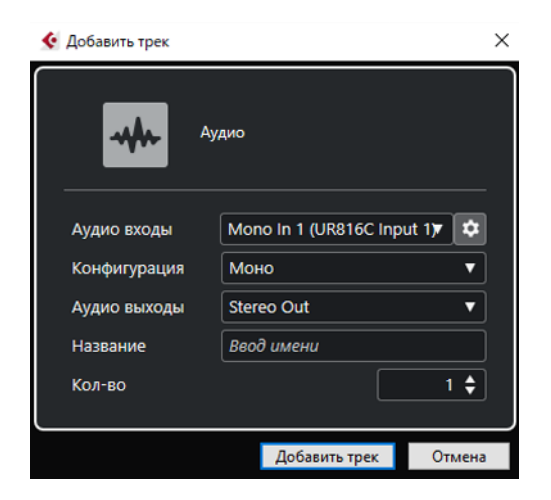

**6. Убедитесь, что индикаторы [Record Enable] и [Monitor] для добавленной звуковой дорожки включены (горят).** 

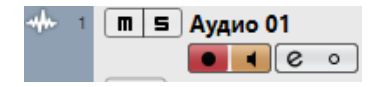

**7. Во время пения в микрофон регулируйте уровень входного сигнала микрофона или гитары с помощью регулятора [INPUT 1 GAIN] на устройстве.**

#### **Настройка оптимальных уровней записи**

Отрегулируйте регуляторы [INPUT GAIN], чтобы индикатор [PEAK] кратко мигал при достижении максимального уровня громкости входного сигнала.

- **8. Во время пения в микрофон или игры на гитаре отрегулируйте уровень выходного сигнала на наушники с помощью регулятора [PHONES] на устройстве.**
- **9.** Шелкните  $\blacksquare$  чтобы начать запись.

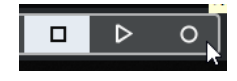

**10. Закончив запись, щелкните [ ], чтобы остановить ее.** 

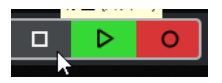

**11. Выключите [Monitor] (не горит) для только что записанной звуковой дорожки.** 

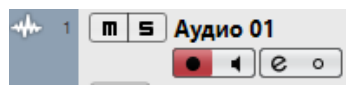

**12. Щелкните линейку, чтобы переместить курсор проекта до нужной точки для запуска воспроизведения.** 

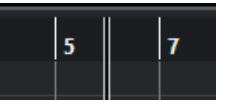

#### **13. Щелкните [ ], чтобы проверить записанный звук.**

При прослушивании звука через контрольные динамики отрегулируйте уровень выходного сигнала с помощью регулятора [OUTPUT] на устройстве.

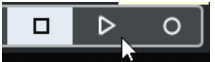

Запись и воспроизведение завершены.

Более подробные инструкции по использованию программ серии Cubase см. в руководстве пользователя Cubase.

#### **Прочие программы, помимо ПО серии Cubase**

- **1. Запустите программное обеспечение DAW.**
- **2. Откройте dspMixFx UR-C.** Инструкции по открытию dspMixFx UR-C см. в разделе «Открытие окна» ([стр. 8](#page-7-1)).
- **3. Отрегулируйте уровень входного сигнала микрофона с помощью регулятора [INPUT GAIN] на устройстве.**

**Настройка оптимальных уровней записи** Отрегулируйте регуляторы [INPUT GAIN], чтобы индикатор [PEAK] кратко мигал при достижении максимального уровня громкости входного сигнала.

- **4. Во время пения в микрофон регулируйте уровень выходного сигнала на наушники с помощью регулятора [PHONES] на устройстве.**
- **5. Задайте настройки Полосы канала и эффекта REV-X в dspMixFx UR-C.**
- **6. Начните запись в используемом программном обеспечении DAW.**
- **7. Остановите запись после завершения исполнения.**
- **8. Воспроизведите записанный звук для проверки.**

Более подробные сведения об использовании программного обеспечения DAW см. в руководстве по конкретному программному обеспечению DAW.

# <span id="page-27-0"></span>**Подключение к другим устройствам**

В этом разделе описывается, как увеличить число каналов аналогового входа для записи путем подключения предусилителя микрофона на 8 каналов. В данном примере вы можете записать до 16 каналов, подключив максимум 16 микрофонов с устройствами. Используйте разъем [OPTICAL IN] (ADAT) на устройстве для ввода аудиосигнала и разъем [WORD CLOCK OUT] на устройстве для вывода сигнала посэмпловой синхронизации к предусилителю микрофона.

# *ПРЕДУПРЕЖДЕНИЕ*

**Прежде чем подключать или отключать внешние устройства, убедитесь, что все уровни громкости установлены на минимум. В противном случае вывод звука высокой громкости может привести к повреждению органов слуха или оборудования.**

# <span id="page-27-1"></span>**Пример подключения**

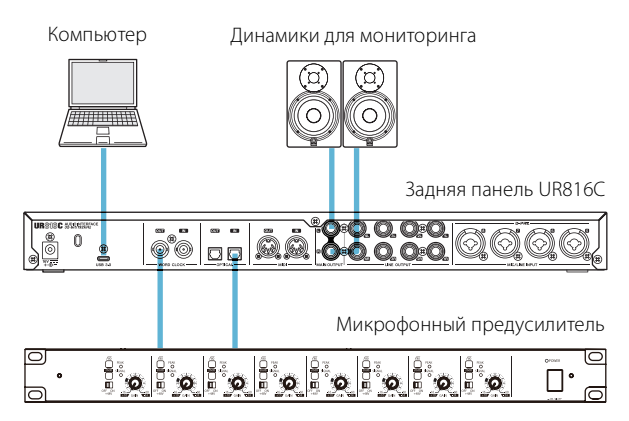

# <span id="page-27-2"></span>**Последовательность действий**

- **1. Подключите оптический выходной разъем (ADAT) предусилителя микрофона к разъему [OPTICAL IN] на устройстве**
- **2. Подсоедините разъем [WORD CLOCK OUT] на устройстве к входному разъему сигнала посэмпловой синхронизации предусилитель микрофона.**
- **3. Переключите источник синхронизации в устройстве на [Internal] с помощью следующего окна.**

#### **Windows**

Steinberg UR816C Windows [\(стр. 6\)](#page-5-2) в разделе «Драйвер Yamaha Steinberg USB Driver».

#### **Mac**

Окно настройки MIDI

- **4. Подключение источника синхронизации предусилителя микрофона к разъему сигнала посэмпловой синхронизации.** Инструкции для переключения источника синхронизации предусилителя микрофона см. в руководстве пользователя конкретного предусилителя микрофона.
- **5. Переключите режим DIGITAL MODE на устройстве на [ADAT] в окне настройки ([стр. 12](#page-11-5)) в разделе dspMixFx UR-C или в окне настройки ([стр. 16](#page-15-2)) в разделе «Специальные окна для ПО серии Cubase».**

Операция закончена.

# <span id="page-28-0"></span>**Использование устройства без компьютера**

В этом разделе описана процедура использования устройства без компьютера, т. е. в качестве автономного микшера или преобразователя АЦ/ЦА. Вы можете сохранить настройки эффектов микшера DSP и DSP, выполненные в dspMixFx UR-C, на устройство. Эти настройки сохраняются даже при выключении питания устройства.

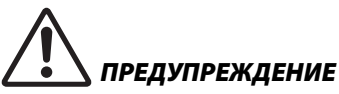

**Прежде чем подключать или отключать внешние устройства, убедитесь, что все уровни громкости установлены на минимум. В противном случае вывод звука высокой громкости может привести к повреждению органов слуха или оборудования.**

# <span id="page-28-1"></span>**Пример подключения**

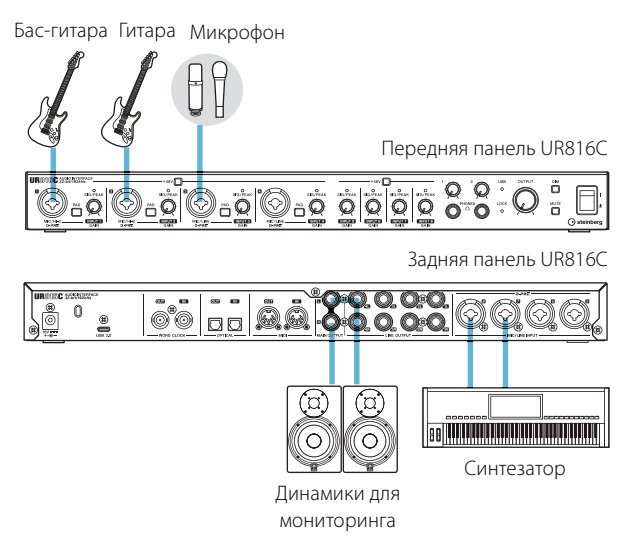

# <span id="page-28-2"></span>**Последовательность действий**

- **1. Подключите устройство к компьютеру с помощью кабеля USB.**
- **2. Включите UR816C.**
- **3. Откройте dspMixFx UR-C.** Инструкции по открытию dspMixFx UR-C см. в параграфе «Открытие окна» ([стр. 8\)](#page-7-1), раздел dspMixFx UR-C.
- **4. Настройте микшер DSP и эффекты DSP.**
- **5. После завершения настройки нажмите [×] в верхнем левом углу окна, чтобы закрыть dspMixFx UR-C.**

Настройки dspMixFx UR-C сохраняются на устройство.

**6. Отсоедините устройство от компьютера.**

Операция закончена.

# <span id="page-29-0"></span>**Эксплуатация устройства в режиме HA**

Режим HA позволяет использовать UR816C в качестве предусилителя микрофона. Его также можно использовать в качестве выходного сигнала мониторинга. В режиме HA подключения к разъемам [INPUT 1to 8] и [OPTICAL OUT 1 to 8] напрямую выведены как показано в таблице ниже. В этих условиях ввод и вывод не могут выполняться с USB-порта.

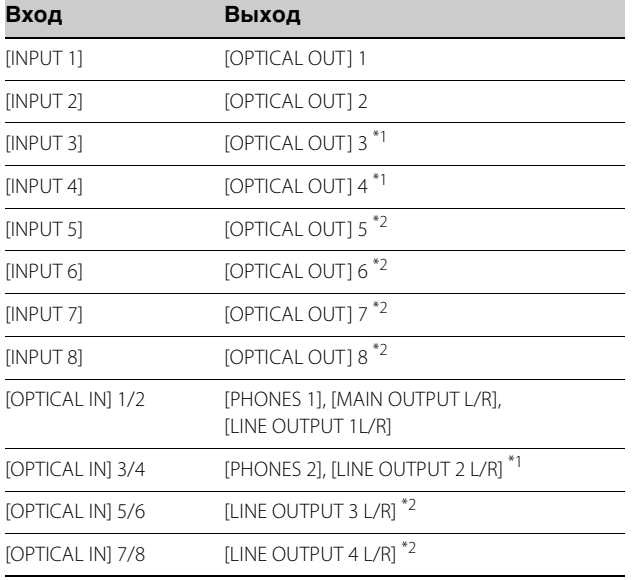

\*1 Значение частоты сэмплирования невозможно задать более 176,4 кГц включительно

\*2 Значение частоты сэмплирования невозможно задать более 88,2 кГц включительно

# *ПРЕДУПРЕЖДЕНИЕ*

**Прежде чем подключать или отключать внешние устройства, убедитесь, что все уровни громкости установлены на минимум. В противном случае вывод звука высокой громкости может привести к повреждению органов слуха или оборудования.**

# <span id="page-29-1"></span>**Пример подключения**

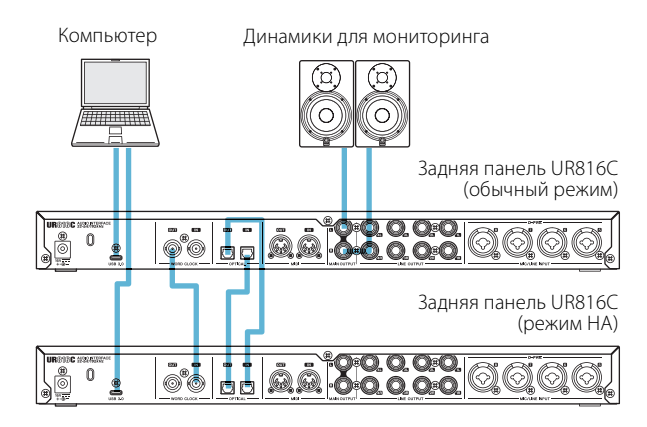

# <span id="page-29-2"></span>**Последовательность действий**

- **1. Используйте разъемы [OPTICAL IN]/ [OPTICAL OUT] (ADAT) для входных и выходных аудиосигналов между UR816C в режиме HA и UR816C в обычном режиме.**
- **2. Соедините разъем [WORD CLOCK OUT] на UR816C в обычном режиме и разъем [WORD CLOCK IN] на UR816C в режиме HA кабелем BNC.**
- **3. Установите источник синхронизации для UR816C в режиме HA на [WCLK IN].**
- **4. Установите источник синхронизации для UR816C в обычном режиме на [Internal].**
- **5. В окне настройки dspMix UR-C переключите параметр OPTICAL режима DIGITAL MODE в обычном режиме UR816C на [ADAT].**

Разъем OPTICAL в режиме HA UR816C всегда должен быть переключен на формат ADAT.

Операция закончена.

# <span id="page-29-3"></span>**Включение и отключение режима HA**

Для переключения между режимом HA и обычным режимом включите питание, удерживая нажатыми переключатели [DIM] и [MUTE].

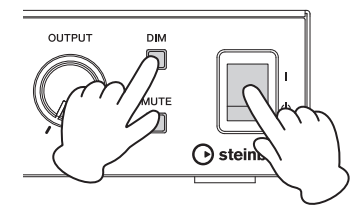

При включении питания все индикаторы передней панели загораются на непродолжительное время.

# <span id="page-29-4"></span>**Драйвер Yamaha Steinberg USB Driver**

В режиме HA отображается следующий экран панели управления. В этом окне можно выбрать источник синхронизации и частоту сэмплирования.

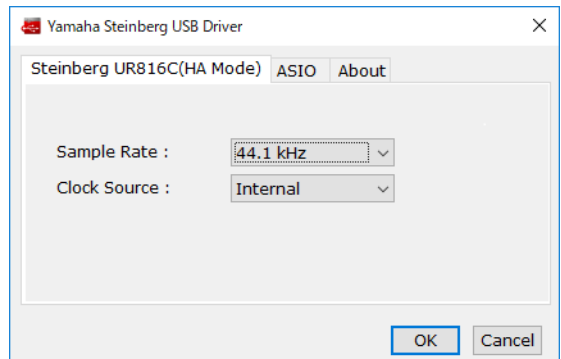

# <span id="page-30-0"></span>**Использование с устройством под управлением iOS**

# <span id="page-30-2"></span><span id="page-30-1"></span>**Пример подключения**

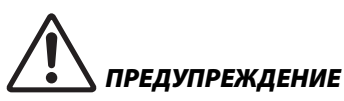

**Прежде чем подключать или отключать внешние устройства, убедитесь, что все уровни громкости установлены на минимум. В противном случае вывод звука высокой громкости может привести к повреждению органов слуха или оборудования.**

#### **ПРИМЕЧАНИЕ**

- При подключении UR816C к устройствам под управлением iOS могут потребоваться принадлежности Apple. Более подробную информацию см. в руководстве по началу работы с UR816C.
- Актуальные сведения о совместимых устройствах iOS см. на приведенном ниже веб-сайте Steinberg. <https://www.steinberg.net/>

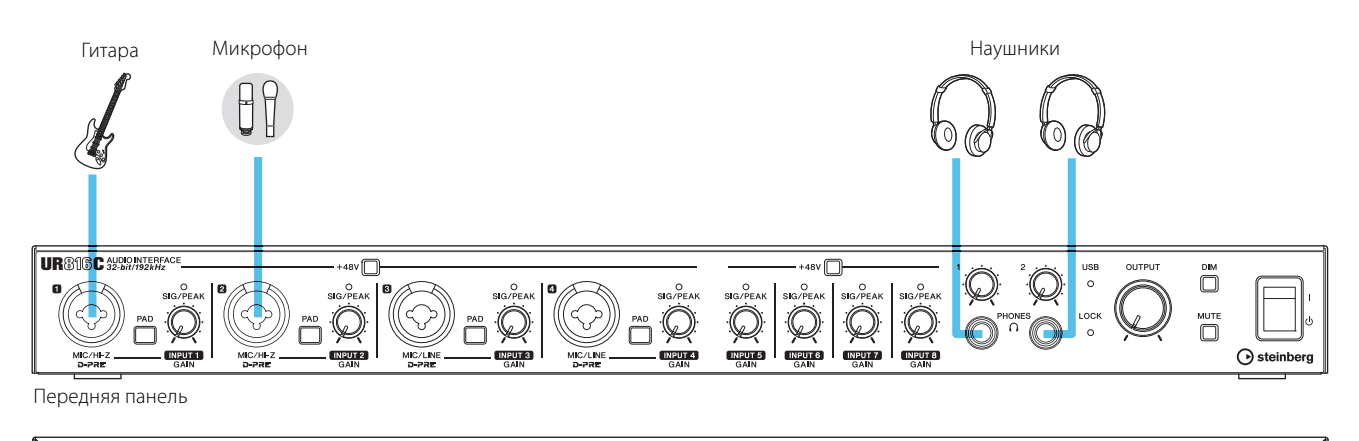

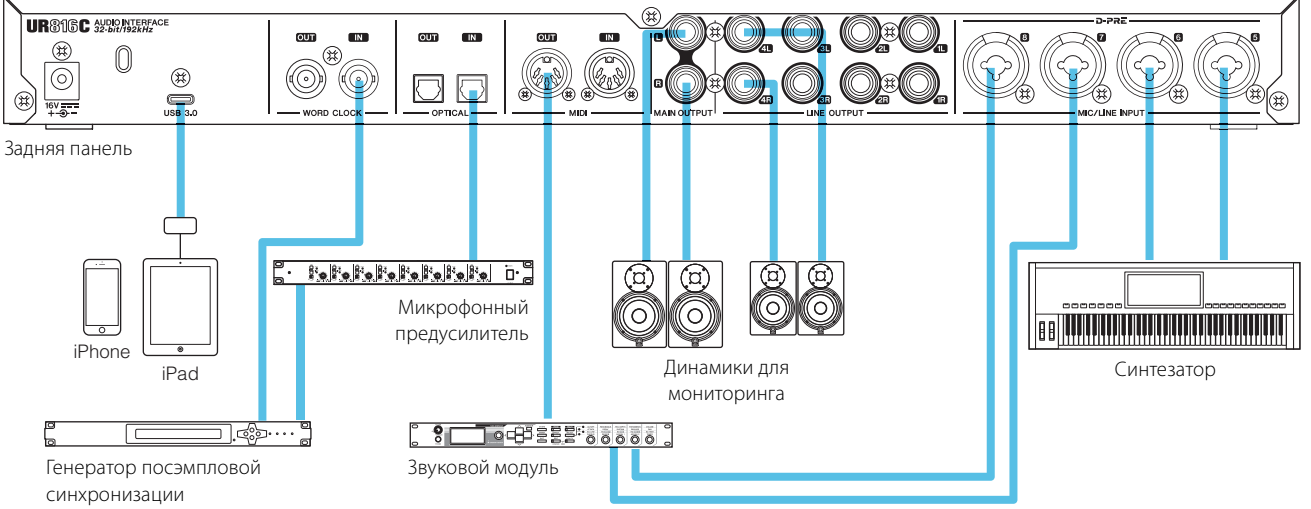

# <span id="page-31-0"></span>**Запись и воспроизведение**

В данном разделе разъясняются простые операции записи с применением микрофона или электрической гитары. Подключите микрофон или электрогитару к разъему [MIC/HI-Z 1], как показано в примерах подключения [\(стр. 31](#page-30-1)). Включите переключатель [+48V] при использовании конденсаторного микрофона с фантомным питанием.

В объяснении ПО Cubasis (приложение DAW) используется в качестве примера.

#### **ПРИМЕЧАНИЕ**

- Приложения iOS могут не поддерживаться в вашем регионе. Уточните подробности у местного торгового представителя Yamaha.
- Самые последние сведения о Cubasis см. на приведенном ниже веб-сайте Steinberg. <https://www.steinberg.net/>

#### **1. Откройте Cubasis.**

**2. Нажмите вкладку [MEDIA] в левом верхнем углу экрана.** 

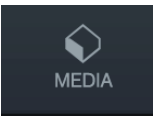

[Create New Project] отобразится в нижней части экрана.

#### **Create New Project [Template]**

- **3. Нажмите [Create New Project].**
- **4. Введите имя проекта и нажмите [OK] в окне [New project].**

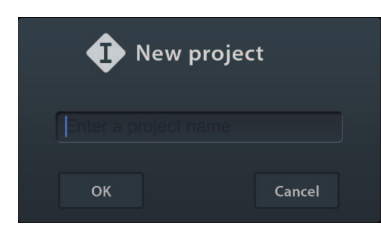

**5. Нажмите [+ADD] в левой части экрана, затем нажмите [AUDIO] для добавления аудиодорожки.** 

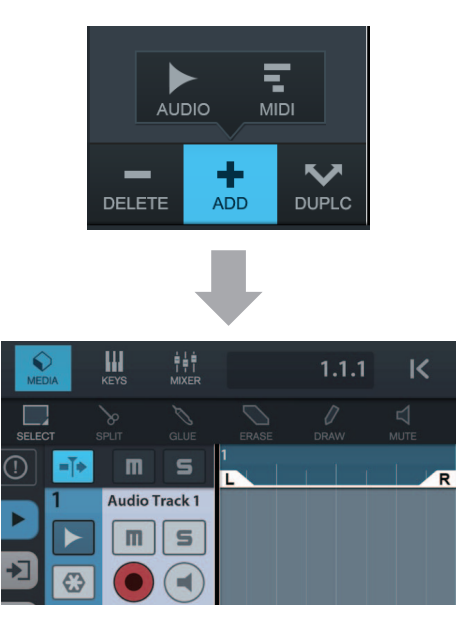

**6.** Нажмите ► в крайней левой части **экрана, чтобы отобразить область Inspector для дорожки.** 

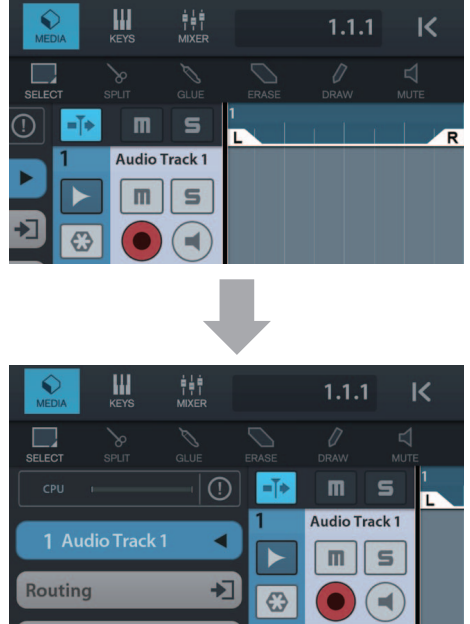

- **7.** Нажмите  $\blacktriangleright$ , чтобы отобразить окно **подробных сведений, и задайте входную шину для дорожки, нажав на номер.**
- **8.** Нажмите <u>↓</u>, чтобы включить **мониторинг (горит).**
- **9. Отрегулируйте уровень входного сигнала микрофона с помощью регулятора [INPUT 1 GAIN] на устройстве.**

#### **Настройка оптимальных уровней записи**

Отрегулируйте регуляторы [INPUT GAIN], чтобы индикатор [PEAK] кратко мигал при достижении максимального уровня громкости входного сигнала.

- **10. Во время пения в микрофон регулируйте уровень выходного сигнала на наушники с помощью регулятора [PHONES] на устройстве.**
- 11. **Нажмите о, чтобы начать запись.**

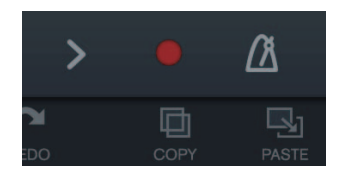

12. Нажмите >, чтобы остановить запись.

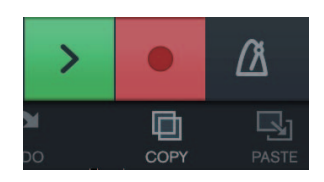

**13. Нажмите и сдвиньте ползунок на линейке, чтобы переместить позицию воспроизведения.**

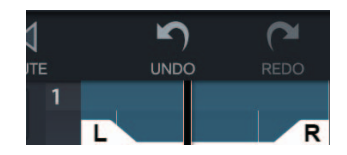

Вы также можете нажать | к |, чтобы вернуться к началу записи.

14. Нажмите >, чтобы воспроизвести **записанный звук.**

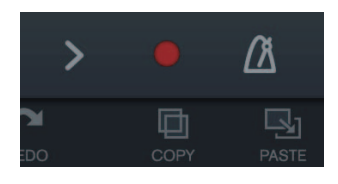

#### **dspMixFx (для устройств под управлением iOS)**

Вы можете удобно управлять встроенными функциями встроенного микшера DSP и эффектами DSP с ваших устройств под управлением iOS с помощью dspMixFx для устройств под управлением iOS. Подробную информацию об этой программе см. на веб-сайте Steinberg по следующему адресу.

<https://www.steinberg.net/>

# <span id="page-33-0"></span>**Поиск и устранение неисправностей**

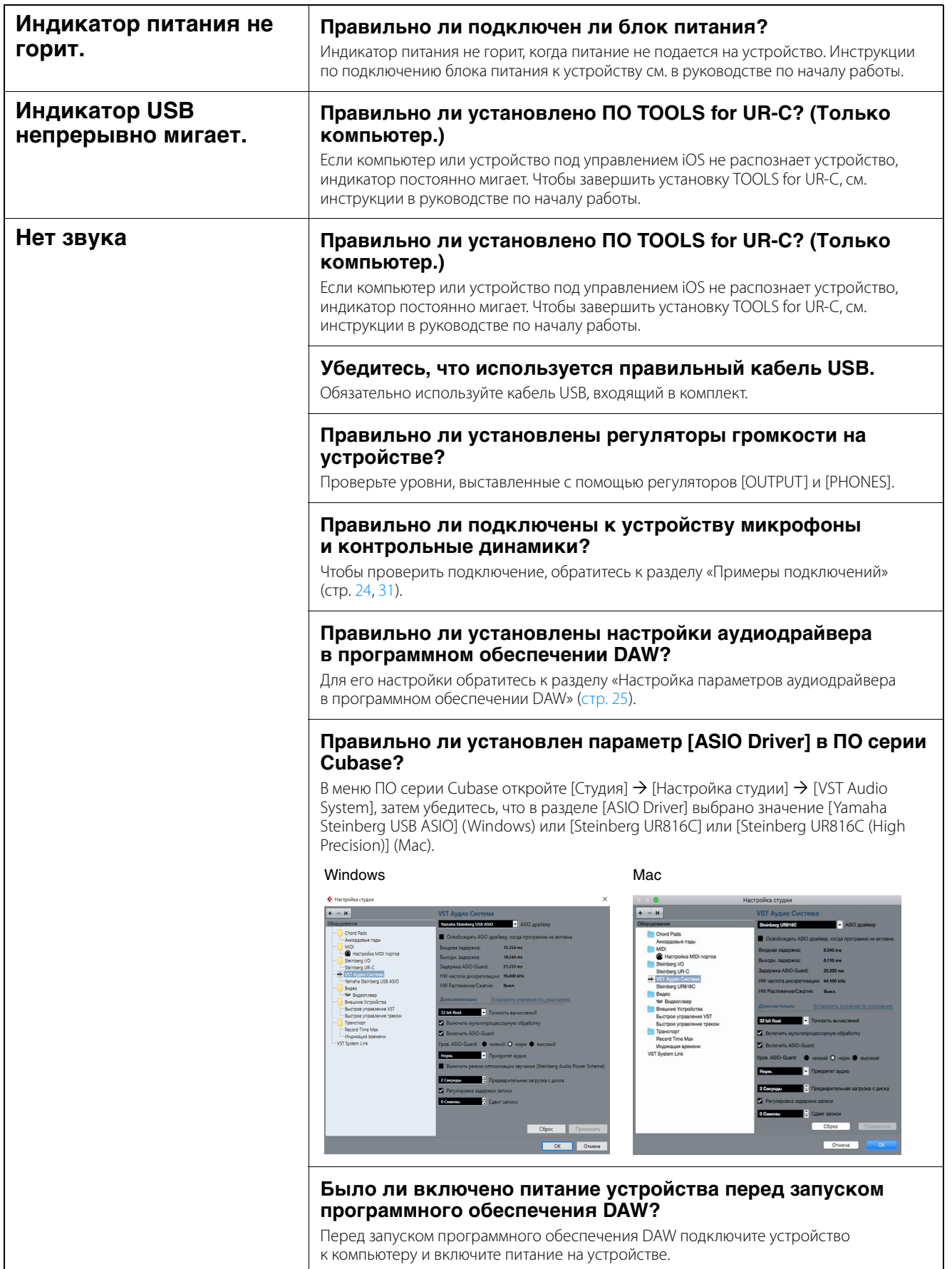

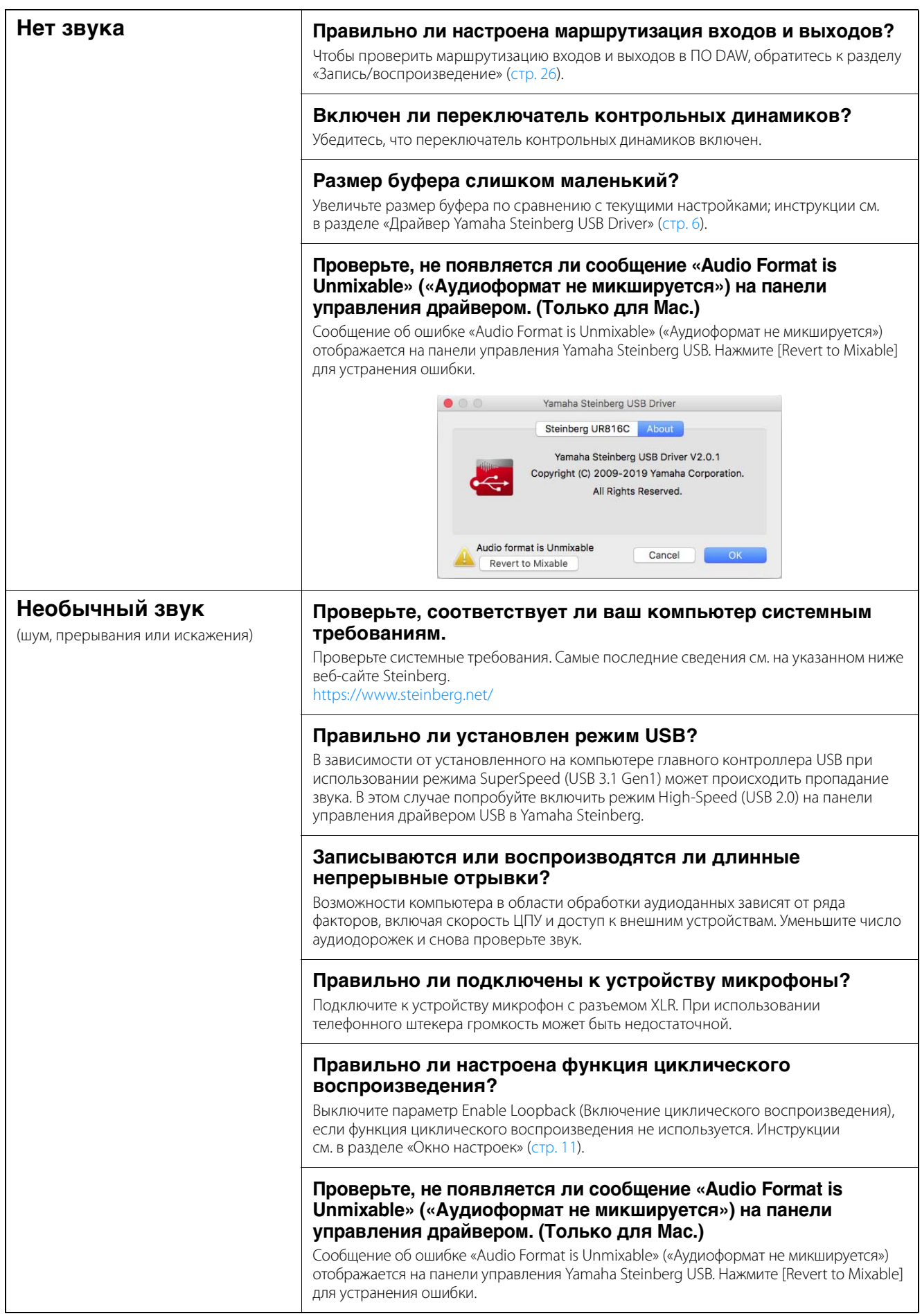

Самые последние сведения о технической поддержке см. на приведенном ниже веб-сайте Steinberg.

# <span id="page-35-3"></span><span id="page-35-1"></span><span id="page-35-0"></span>**Ограничения в отношении использования эффектов**

В устройстве UR816C доступны шесть полос каналов и два эффекта Guitar Amp Classics.

Возможно одновременное использование полос каналов и эффекта Guitar Amp Classics на одном и том же канале, так как для вставки эффектов в каждый входной канал предоставлены два гнезда.

Однако действуют следующие ограничения.

- На одном канале невозможно использовать две полосы каналов и два эффекта Guitar Amp Classics одновременно.
- На одном канале нельзя одновременно использовать два эффекта Guitar Amp Classics.
- Эффект Guitar Amp Classics нельзя использовать на стереоканалах.
- Эффект Guitar Amp Classics не может использоваться, если для частоты сэмплирования установлено значение 176,4 кГц или 192 кГц.

#### <span id="page-35-2"></span>**Типы разъема компьютера**

#### **USB 3.0 Type A**

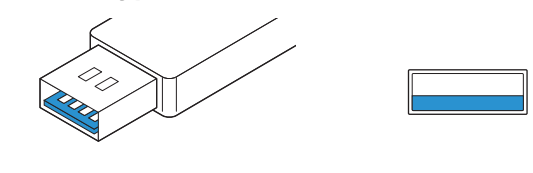

#### **USB 2.0 Type A**

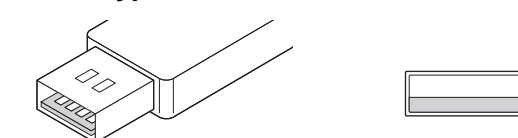

При подключении устройства к порту USB 3.0/2.0 Type A компьютера необходимо использовать входящий в комплект поставки кабель USB и адаптер переменного тока.

#### **USB 3.1 Type C**

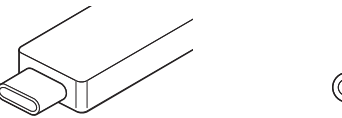

При подключении устройства к порту USB 3.1 Type-C используйте доступный в продаже кабель USB 3.1 Type-C — Type-C (дополнительное оборудование).

# <span id="page-36-1"></span><span id="page-36-0"></span>**Потоки сигналов**

На следующем графике указан сигнальный поток в устройстве.

#### **ПРИМЕЧАНИЕ**

- Контроллеры устройства, такие как регуляторы [INPUT GAIN], регулятор [OUTPUT] не показаны на данном графике.
- Для настройки каждого параметра следует использовать dspMixFx UR-C [\(стр. 8](#page-7-2)) или «Специальные окна для ПО серии Cubase» ([стр. 14\)](#page-13-1).

• Учтите, что вы не сможете использовать встроенный эффект Guitar Amp Classics, если для частоты сэмплирования установлено значение 176,4 кГц

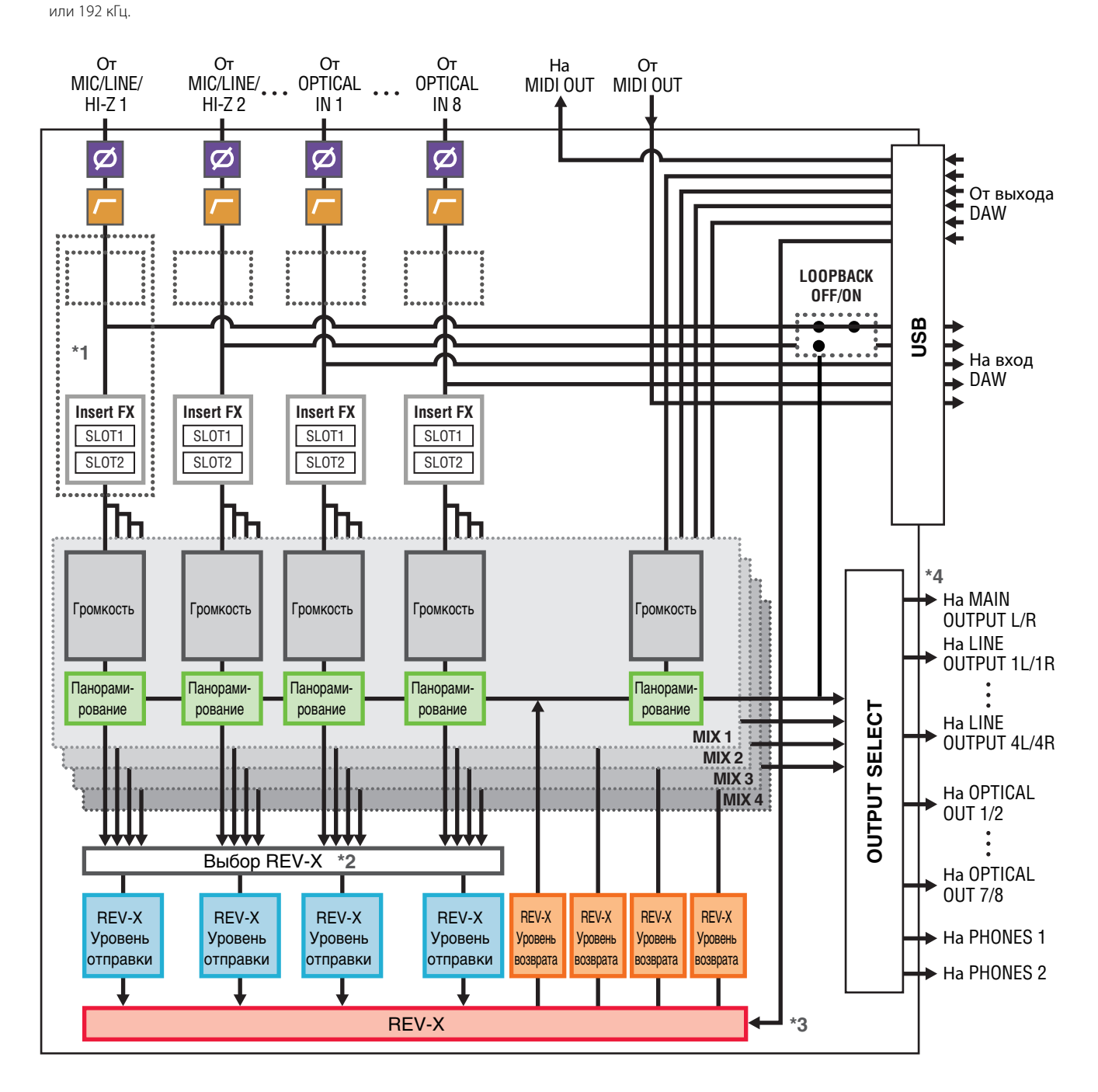

\*1 На следующем графике указана позиция вставки эффекта.

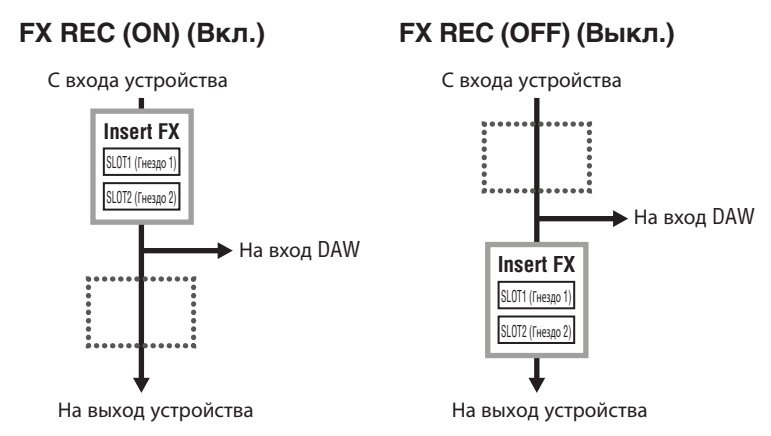

- Установите для параметра FX REC значение ON (Вкл.) при записи сигнала, обработанного с использованием эффекта DSP, в приложении DAW.
- Установите для параметра FX REC значение OFF (Выкл.) при записи сигнала, не подвергавшегося обработке эффектом DSP, в приложении DAW.
- \*2 Один из сигналов MIX 1to 4 можно отправить на REV-X.
- \*3 Встроенный эффект REV-X оснащен «Шиной FX», которая используется для передачи сигнала от ПО DAW на REV-X. Например, для передачи записанных аудиоданных на REV-X можно проверить звук с помощью эффекта REV-X, который используется для мониторинга в ходе записи.
- \*4 LINE OUTPUT и OPTICAL OUT можно выводить не только на шины MIX 1 to 4, но и вместе с сигналом записи каждого входного канала и сигналом DAW. Дополнительные сведения см. в параграфе «Маршрутизация выходных сигналов» [\(стр. 12\)](#page-11-6) в разделе dspMixFx UR-C и на блок-схемах ([стр. 39\)](#page-38-0).

# <span id="page-38-0"></span>**Блок-схемы**

# **44,1 кГц, 48 кГц**

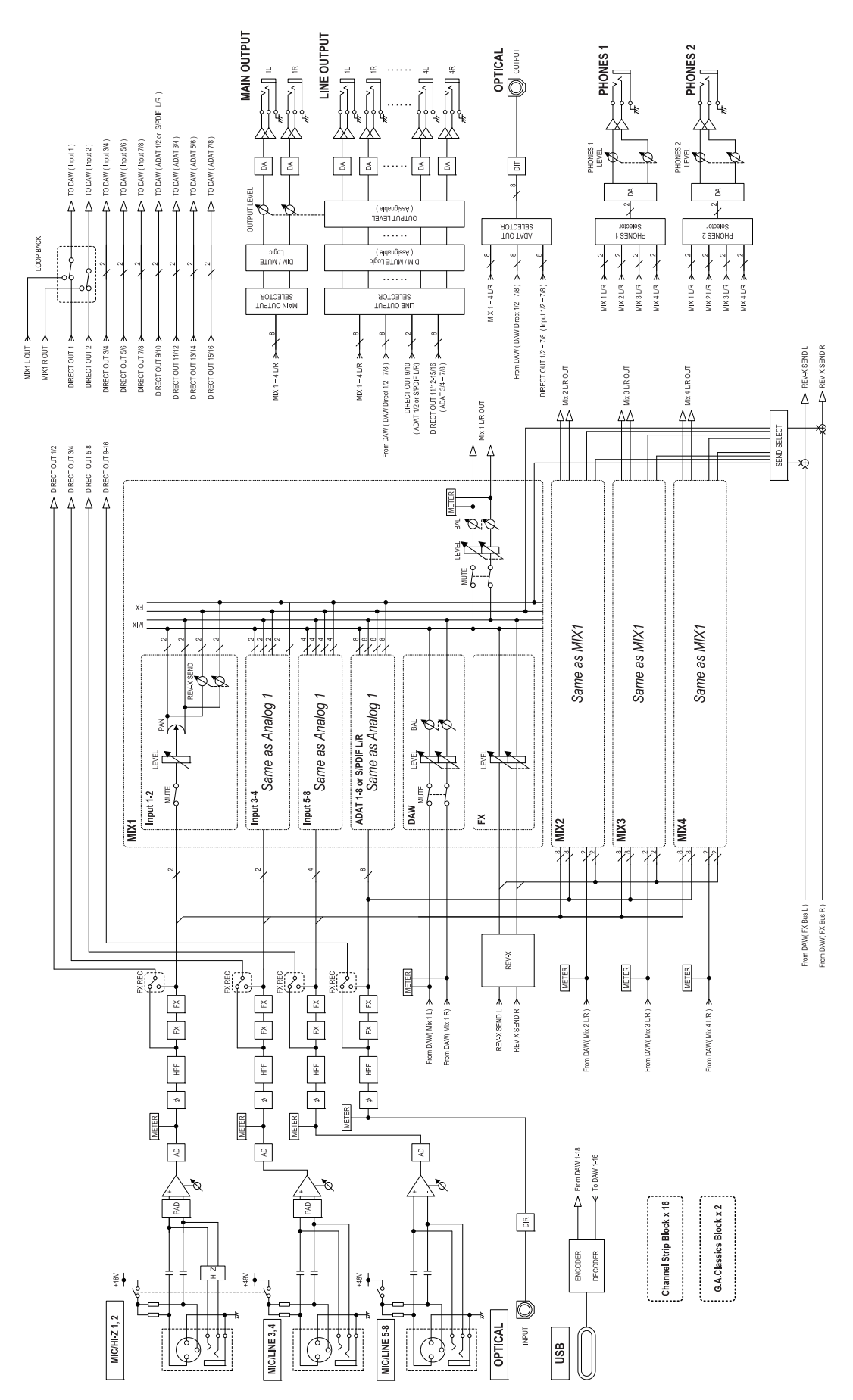

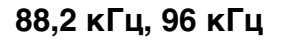

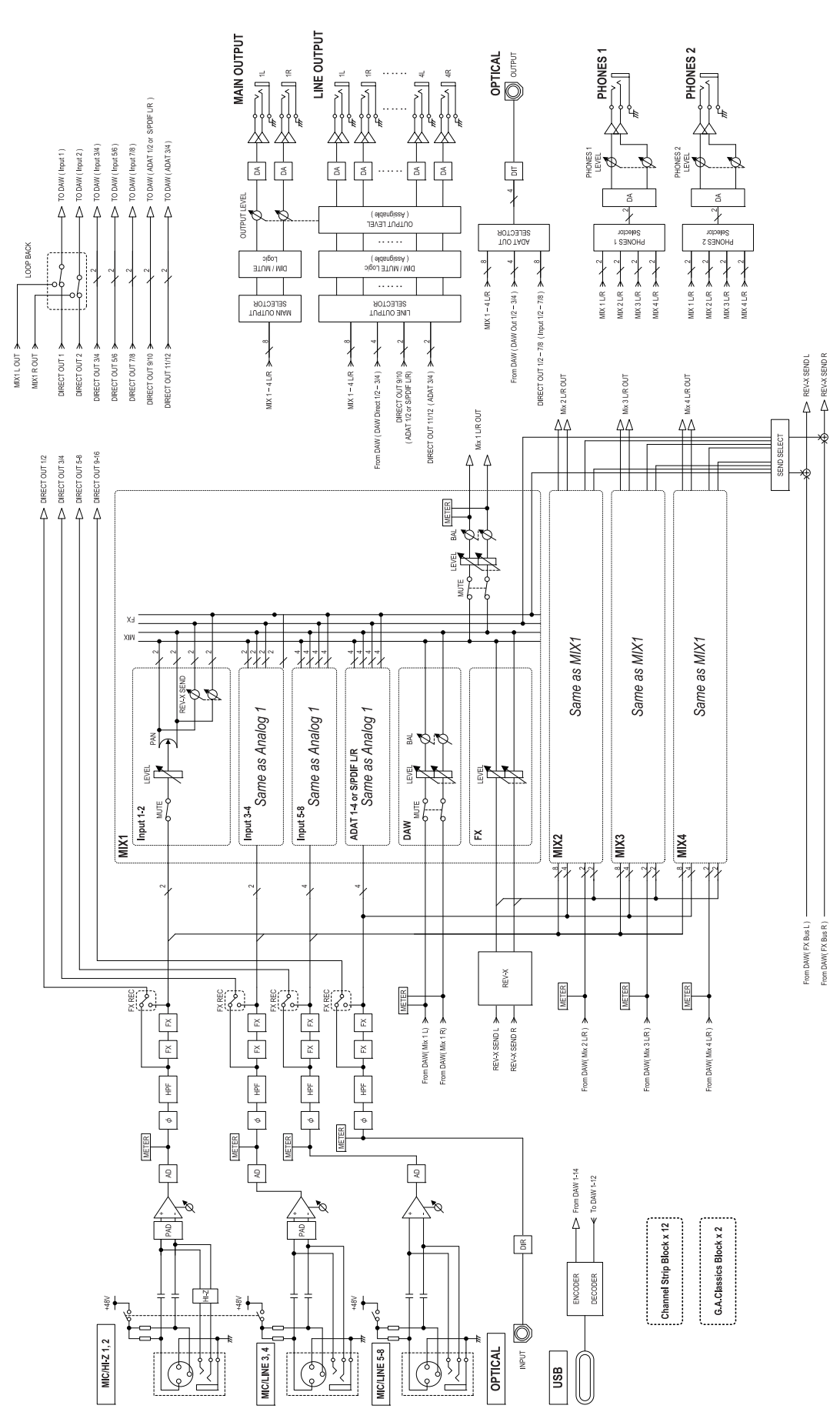

#### **176,4 кГц, 192 кГц**

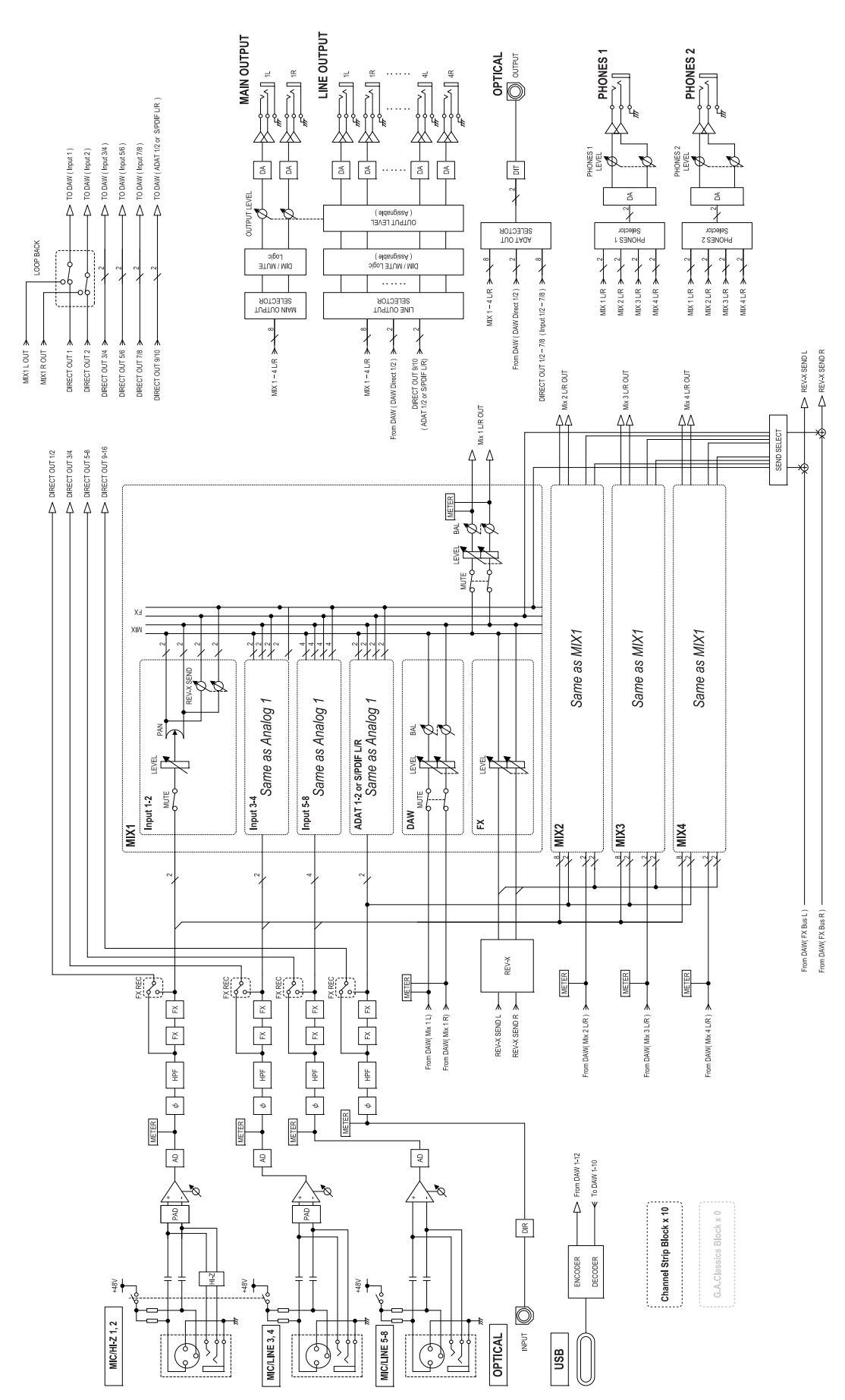

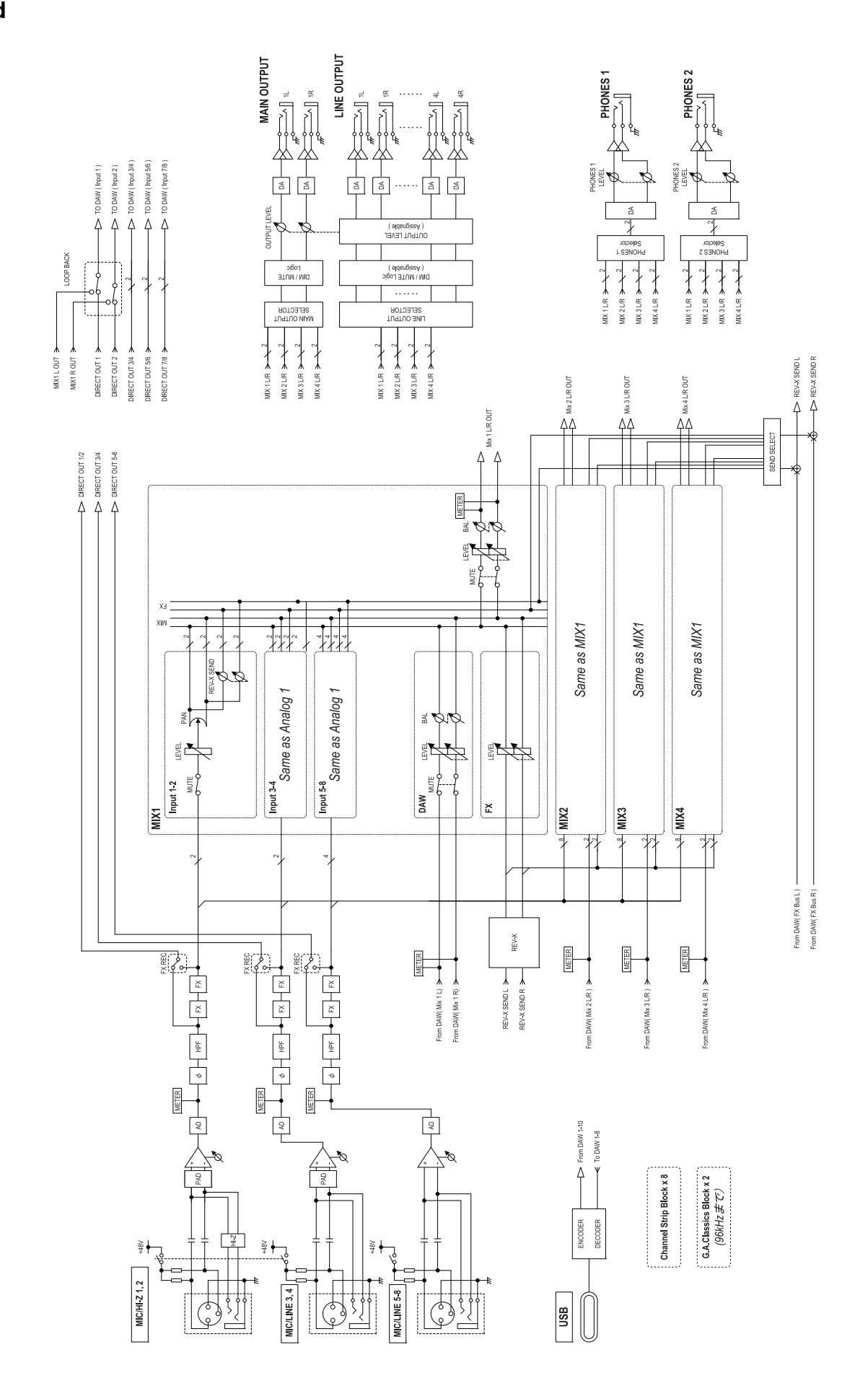

**iPad**

# **Режим HA**

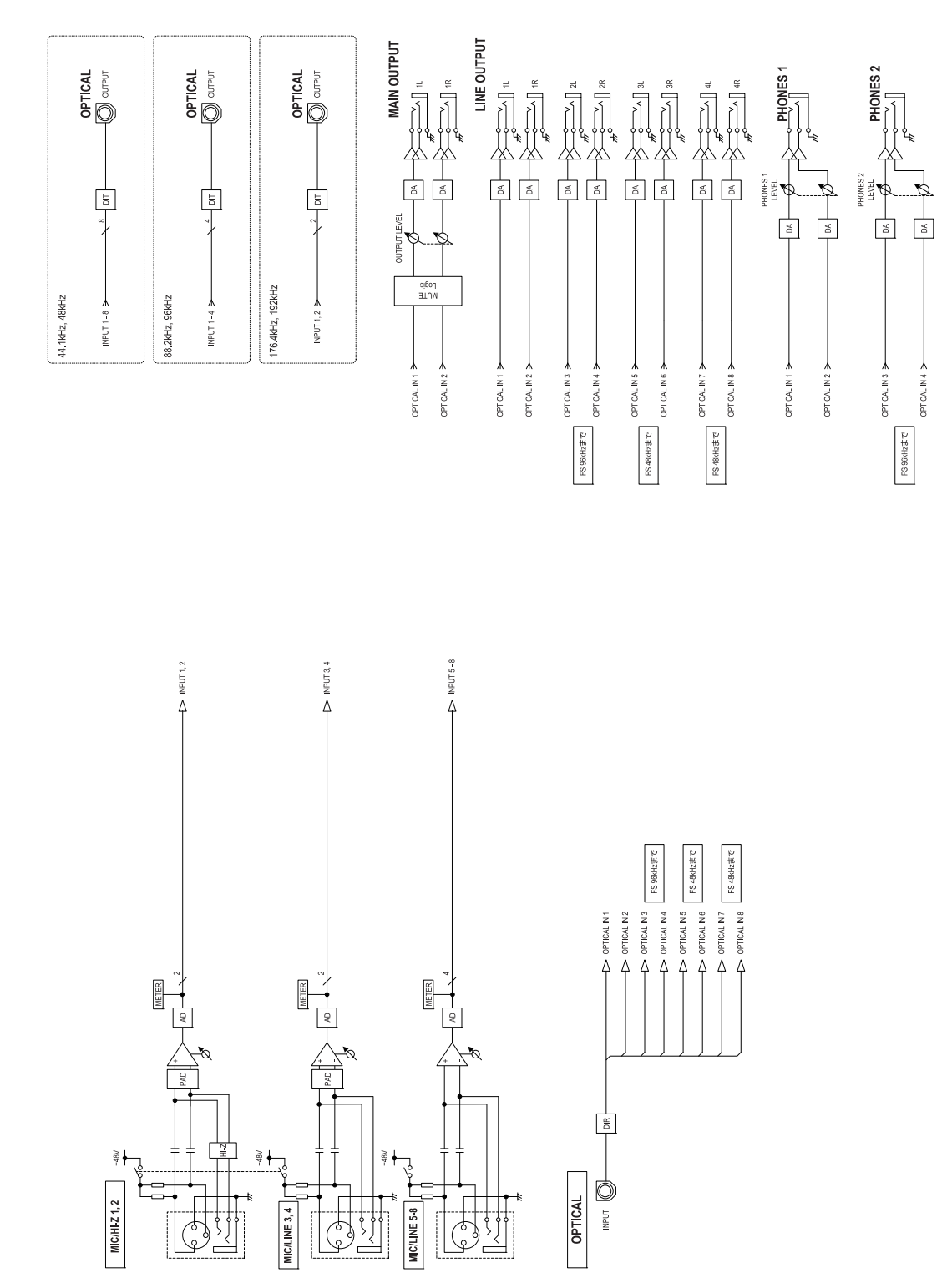

# <span id="page-43-0"></span>**Общие технические характеристики**

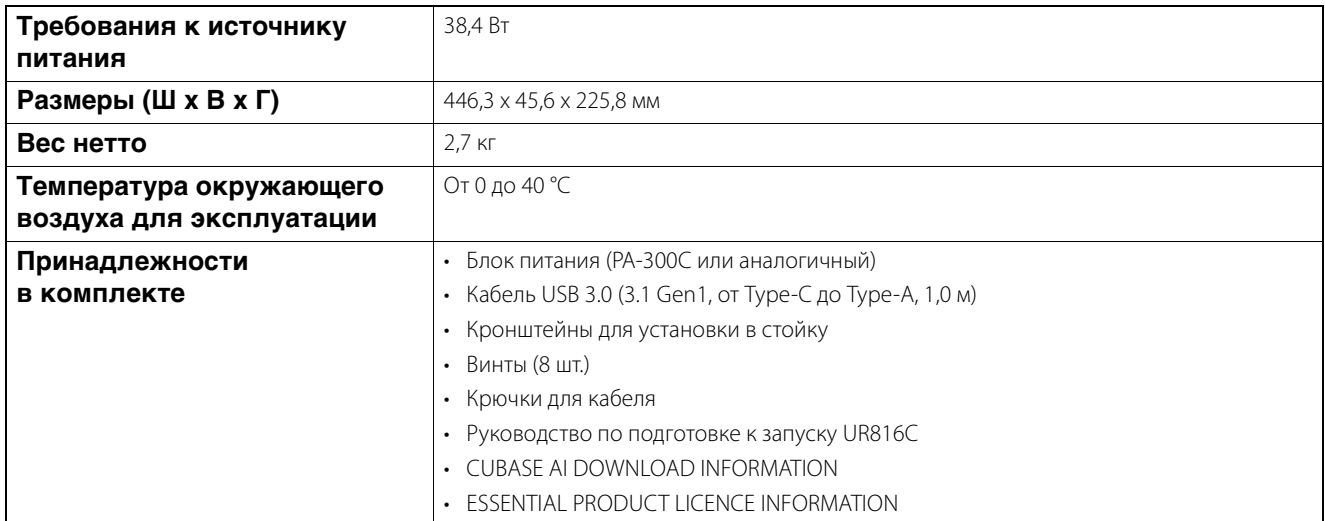

В содержании данного руководства приведены последние на момент публикации технические характеристики. Для получения последней версии руководства посетите веб-сайт Steinberg и загрузите файл с руководством.

# <span id="page-44-0"></span>**Технические характеристики**

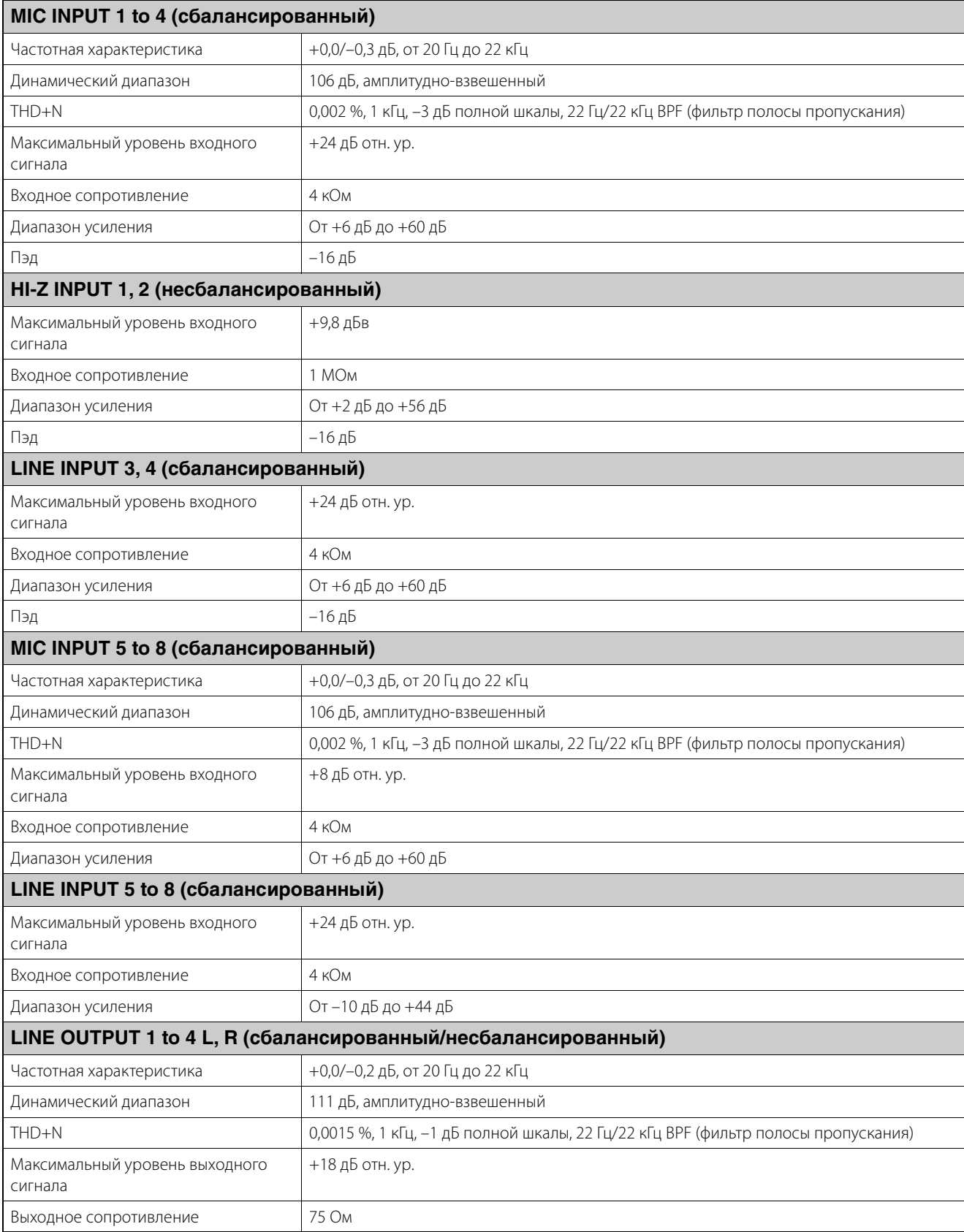

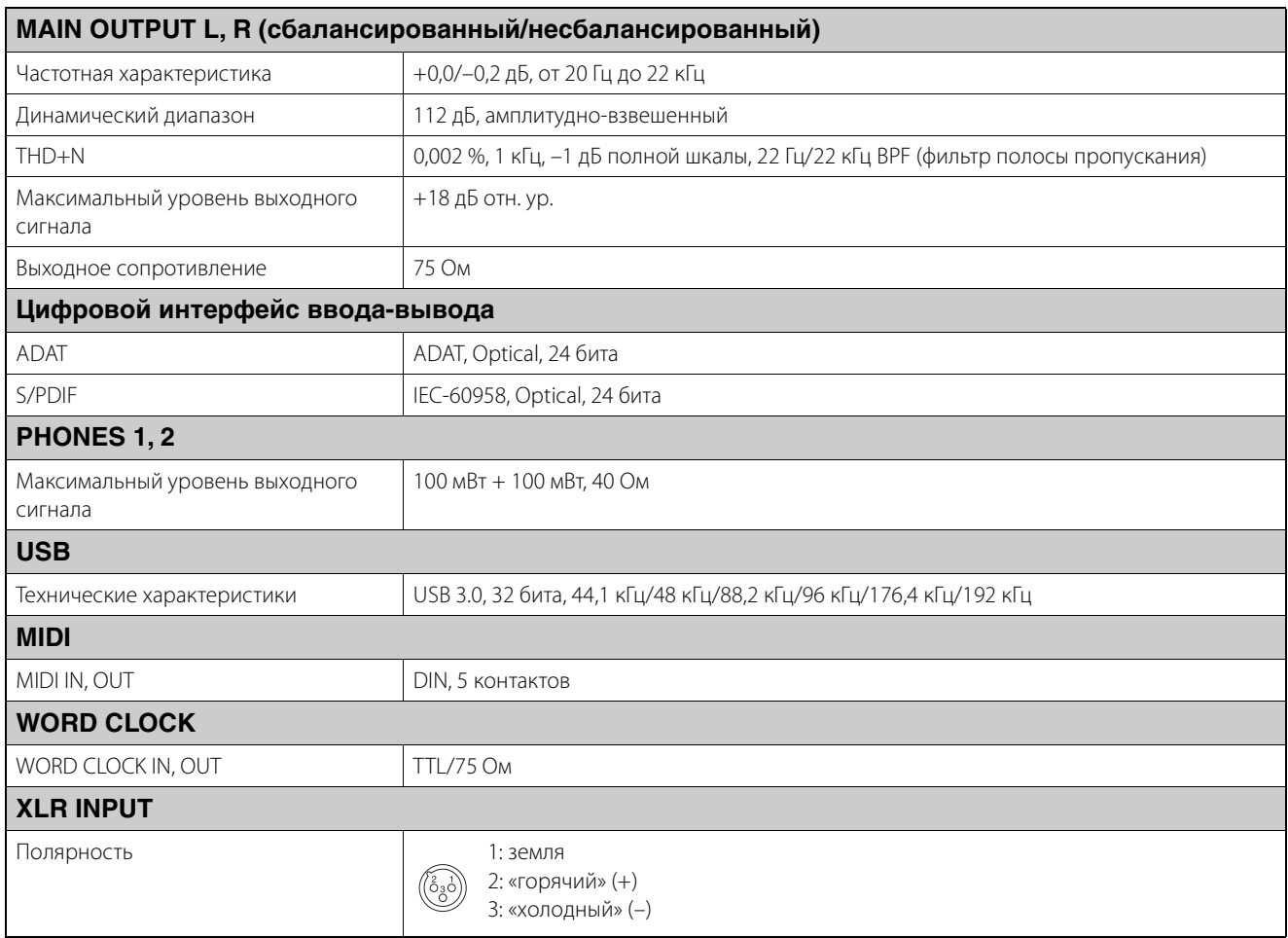

# <span id="page-46-0"></span>**Удаление программного обеспечения TOOLS for UR-C**

Чтобы удалить ПО, вам потребуется удалить следующие программы по очереди.

- Yamaha Steinberg USB Driver
- Steinberg UR-C Applications
- Basic FX Suite

Выполните следующие шаги, чтобы удалить TOOLS for UR-C.

#### **Windows**

- **1. Отсоедините от компьютера все USBустройства, кроме мыши и клавиатуры.**
- **2. Запустите компьютер и войдите в систему с использованием учетной записи администратора.**

Завершите работу всех открытых приложений и закройте все окна.

**3. Откройте окно удаления следующим образом.**

> $[$ Панель управления]  $\rightarrow$  [Удаление программы], чтобы открыть панель [Удаление или изменение программы].

#### **4. Выберите из списка ПО, которое требуется удалить.**

• Yamaha Steinberg USB Driver

- Steinberg UR-C Applications
- Basic FX Suite

#### **5. Щелкните [Удалить] / [Удалить или изменить].**

Если отображается окно [User Account Control] (Контроль учетных записей пользователей), щелкните [Continue] (Продолжить) или [Yes] (Да).

#### **6. Следуйте инструкциям на экране для удаления программного обеспечения.**

Повторите шаги с 4 по 6, чтобы удалить оставшееся ПО, которое еще не было выбрано.

Удаление TOOLS for UR-C завершено.

#### **Mac**

- **1. Отсоедините от компьютера все USBустройства, кроме мыши и клавиатуры.**
- **2. Запустите компьютер и войдите в систему с использованием учетной записи администратора.**

Завершите работу всех открытых приложений и закройте все окна.

- **3. Разархивируйте предварительно загруженное ПО TOOLS for UR-C.**
- **4. Дважды щелкните следующий файл в извлеченной папке.**
	- Uninstall Yamaha Steinberg USB Driver
	- Uninstall Steinberg UR-C Applications
	- Uninstall Basic FX Suite
- **5. Нажмите кнопку [Run] (Выполнить), когда появится сообщение «Welcome to the \*\*\*uninstaller» (Вас приветствует программа удаления\*\*\*).**

Символы \*\*\* представляют название ПО. После этого следуйте инструкциям на экране для удаления программного обеспечения.

- **6. Щелкните [Restart] (Перезапуск) или [Close] (Закрыть) при отображении сообщения «Uninstallation completed» (Удаление завершено).**
- **7. Если отображается сообщение, предлагающее перезагрузить компьютер, щелкните [Restart] (Перезапуск).**

Повторите шаги с 4 по 7, чтобы удалить оставшееся ПО, которое еще не было выбрано.

Удаление TOOLS for UR-C завершено.

Steinberg Website https://www.steinberg.net/

Manual Development Group © 2019 Yamaha Corporation Published 09/2019 LB-A1